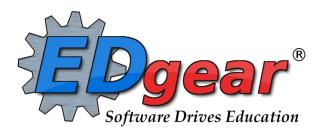

# JCampus ADMINISTRATOR Guide JEFF DAVIS PARISH

714 Ashley Ridge Loop
Shreveport, Louisiana 71106
(318) 868-8000
(800) 509-7070
support@edgear.com
www.edgear.com

# **Contents**

| LOGGING IN                                                        | 5  |
|-------------------------------------------------------------------|----|
| BASIC NAVIGATION                                                  | 5  |
| NAVIGATOR                                                         | 6  |
| Welcome / Notifications                                           | 8  |
| Workspace                                                         |    |
| Enrollment and Ethnic Breakdown Graphs                            | 8  |
| Print Preview Screen                                              | 9  |
| Print Output Options                                              | 9  |
| Student Master Overview                                           | 10 |
| Getting Started                                                   |    |
| Find a Student using the Find Button                              |    |
| Find a Student Using the Search Bar                               |    |
| Student Master Screen Features                                    |    |
| Tabs at the Bottom of the Student Master Screen                   |    |
| Student Master Screen Features                                    |    |
| Using the Gear icon                                               |    |
| SPC Login Information:                                            |    |
| Address Standards and Abbreviations                               |    |
| **Action Button                                                   |    |
| Action Button – POWER REPORTS                                     |    |
| Alpha/Recruiter List                                              |    |
| MFP Ethnic-Gender Lunch Report                                    |    |
| Example "Loader": Club Code Loader                                |    |
| **Discipline                                                      |    |
| Discipline Posting Tries to Follow the Basic Parts of a Paper     |    |
| Basic Discipline Referral Posting:                                |    |
| Posting Bullying Referrals                                        |    |
| Posting Detentions (Regularly Scheduled Detentions)               |    |
| Posting ISS or OSS Suspensions                                    |    |
| Posting Expulsion Hearing Results                                 |    |
| **Discipline Frequency Report                                     |    |
| Detention List                                                    |    |
| ISS / OSS List                                                    |    |
| List Students with "06 Referred to Office": Teacher Action Report | 36 |
| CLASSROOM                                                         | 36 |
| GRADEBOOK                                                         | 37 |
| ICONS                                                             | 37 |
| HOW TO CREATE CATEGORIES                                          | 38 |
| HOW TO CREATE NEW ASSIGNMENTS                                     | 39 |
| *POSTING GRADES                                                   | 41 |
| EDITING ASSIGNMENTS                                               | 42 |

| ARRANGING ASSIGNMENTS                        | 43 |
|----------------------------------------------|----|
| *GRADE ICON                                  | 43 |
| DUPLICATE A GRADE                            | 43 |
| *POSTING COMMENTS                            | 44 |
| *SHOW GRADE CALCULATION                      | 45 |
| TRANSFER OF GRADE ASSIGNMENTS                | 45 |
| ADJUST GRADING SCALES                        | 45 |
| *POSTING ATTENDANCE AT THE START OF THE DAY  | 46 |
| DURING THE DAY ATTENDANCE POSTING            | 47 |
| DELETE AN ATTENDANCE POSTING                 | 48 |
| *PARENT CONTACT LOG                          | 48 |
| TEACHER NOTES                                | 49 |
| *USING THE GEAR ICON                         | 50 |
| *SHOW ME                                     | 51 |
| **REPORTS AVAILABLE IN GRADEBOOK             | 52 |
| STUDENT                                      | 52 |
| STUDENT DEMOGRAPHIC INFO                     | 52 |
| STUDENT SPECIAL ED INFORMATION               | 53 |
| STUDENT 504 INFORMATION                      | 53 |
| *STUDENT LEP INFORMATION                     | 54 |
| STUDENT HEALTH INFORMATION                   | 54 |
| STUDENT ENROLLMENT HISTORY                   | 55 |
| STUDENT PRINT IGP FORM                       | 55 |
| ATTENDANCE                                   | 56 |
| *PRINTING ATTENDANCE LOG                     | 56 |
| **ATTENDANCE ROLL BOOK (NEW QUARENTINE INFO) | 57 |
| GRADES                                       | 58 |
| GRADE BOOK REPORT                            | 58 |
| PRINT GRADE BOOK TABLE                       |    |
| *CURRICULUM CHECKLIST                        | 59 |
| ASSIGNMENT REPORT                            | 60 |
| ASSIGNMENT STATSTITICTS                      | 60 |
| ASSIGNMENT CATEGORIES                        | 61 |
| TERM GRADE REPORT                            | 61 |
| TERM GRADE REPORT                            | 62 |
| *DETAILED PROGRESS REPORT                    | 62 |
| STUDENT MISSING ASSIGNMENT REPORT            | 63 |
| *GRADE DISTRIBUTION REPORT                   | 63 |
| ROSTER REVIEW REPORT                         | 64 |
| HOMEROOM REPORT                              | 65 |
| GRADE LOG                                    | 65 |
| EMAIL REPORT                                 | 66 |
| *PHONE CONTACT REPORT                        | 66 |

| EMERGENCY CONTACT REPORT                                                                | 67 |
|-----------------------------------------------------------------------------------------|----|
| SCREENING TEST ENTRY                                                                    | 67 |
| IHP REPORT                                                                              | 68 |
| IBC LIST                                                                                | 68 |
| CHARTS                                                                                  | 69 |
| CHARTS ALL ASSIGNMENTS                                                                  | 69 |
| CHARTS CATEGORIES                                                                       | 70 |
| TESTING                                                                                 | 70 |
| **TEST SCORES BY LEVEL                                                                  | 71 |
| **TEST SCORE BY ROSTER                                                                  | 71 |
| **LA ACHEIVEMENT LEVEL DIFFERENTIAL                                                     | 72 |
| PARENT CONTACT COUNTS BY STAFF/STUDENTS                                                 | 72 |
| **PARENT CONTACT COUNTS BY STAFF/STUDENTS                                               | 73 |
| PRINT HEALTH ALERTS                                                                     | 73 |
| **PRINT HEALTH ALERTS                                                                   | 74 |
| DOCUMENT VIEW LOG                                                                       | 74 |
| DOCUMENT VIEW LOG                                                                       | 75 |
| PAGES                                                                                   | 75 |
| This Page tab was designed to give a user the ability to create web pages for courses,  |    |
| sports, clubs, etc.                                                                     |    |
| Main                                                                                    |    |
| Top - Preview Mode                                                                      |    |
| Top - Designer Mode                                                                     |    |
| BOARDS                                                                                  |    |
| Main                                                                                    |    |
| Тор                                                                                     | 79 |
| Bottom                                                                                  | 79 |
| Boards (Current Page) - Teachers can view assignment grades, marking period grades, and |    |
| Student Progress Center.                                                                |    |
| **STUDENT PROGRESS CENTER OVERVIEW                                                      |    |
| MOBILE SOFTWARE FOR SMART DEVICES OVERVIEW                                              | 81 |

# **LOGGING IN**

- 1. 1JCampus works best in Google Chrome or Firefox.
- 2. For initial training, browse https://jgrade.jeffersondavis.org/jcampus
- 3. At the login screen, enter your username and password.
- 4. If you are using the "Live" dataset, click **Login.** 
  - a. "Live" refers to current, active data.
- 5. To access the Training dataset later in the summer, on the "Database:" field, click the dropdown arrow and select **Training**. Then click **Login**.
  - a. "Training" refers to a copy of data, usually a day or two old. It is usually overwritten each night, allowing the user to practice or "play" with that data.

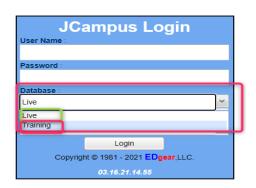

# **BASIC NAVIGATION**

Menu Bar: The top of JCampus screen has a menu bar that contains several features.

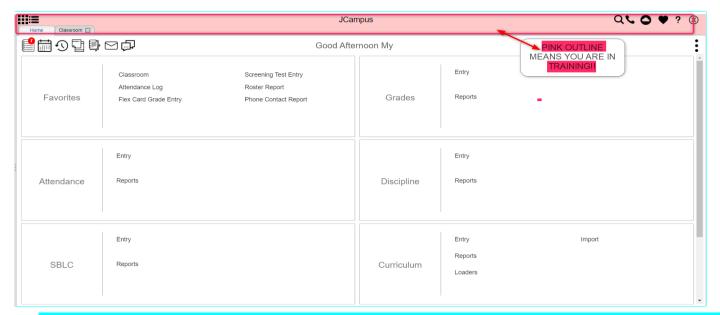

- Color: The first feature is the color of the menu bar. If the menu bar is red/pink, you are in "training" mode and the title will say training. If the background is white/gray you are in "live" mode.
  - a. "Live" mode is the data that actually is used to run the school. "Training" mode is used for training and testing purposes and does not reflect true data.

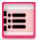

2. **Hamburger:** Click to toggle view of the navigation panel. Makes the viewable area of a screen, in a TILE FORMAT that is completely customizable.

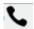

- 3. **User:** The user's name would be displayed with a date/time showing last login.
- 4. **Phone:** If using the Call system, click to place an "Emergency" message to students and/or staff.
  - a. Can be used at any time but is needed when sending a message outside of normal call times.
  - b. Is not scheduled but goes out immediately to all phone numbers associated with a student/staff.

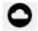

- 5. **JDrive:** Click to access the user's storage space associated with the software. User documents and files can be stored here.
- Favorites: Click to create as many shortcuts as possible to programs. To create a shortcut, do the following:
  - a. Click the **Favorites Tile.**
  - b. Select the **Heart next to the Program**.
  - c. The Favorite will be added to the Favorites Tile.
  - d. To remove, select the item from the *Favorites Tile*, then unclick the Heart icon. Click *Save*.

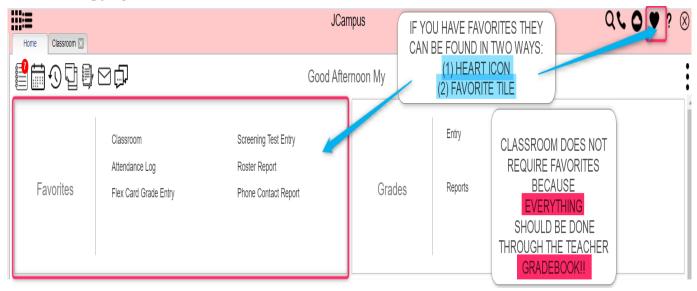

**Help:** Click to access the help system of JCampus. A separate tab will open to allow the user to jump back and forth between JCampus and the Help system.

e. Additionally, look for the "Help" buttons on various screens. Clicking these "Help" buttons will direct the user to the help system for that particular area.

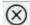

7. **Logout**: Click to return to exit the system and return to the login screen.

# **NAVIGATOR**

1. Each of the **TILES** are part of the program navigator.

a. Click the TILE Entry, Report, Loaders, Count, Click on the Tile Category to expand the Box of Programs that are listed under that Category.

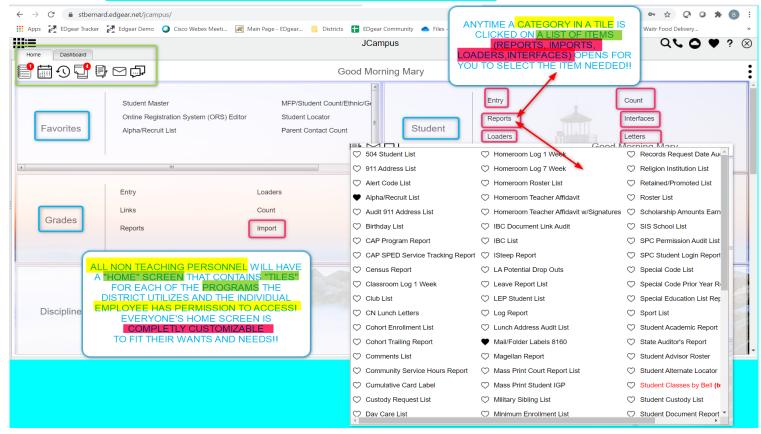

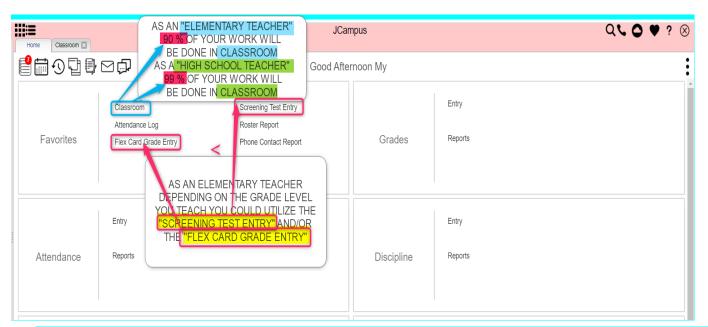

- 2. Within each Tile area there are several categories that have programs under each. <u>Click on the Program name to expand access to the programs for each category</u>. Programs are listed under each category in alphabetical order.
  - a. **Entry:** Programs to enter data related to the application area.
  - b. Lists: Reports that create listings related to the application area.

- c. Loaders: Utilities that allow for rapid entry of data to groups of students.
- d. **Count**: Reports showing summary counts in the application area. The counts usually can be clicked to reveal data that makes up the count.
- e. **Trends:** Present in some applications, reports that present graphical trend data.
- f. **Interfaces:** Present in Student Master and Human Resources, these are programs that contain ready to go programs to create export files for various systems.
- g. Letters: Present in Student Master, this allows the user to create letters keyed to data elements of the database, print the letters to groups of students, and create log reports of letters created for students.
- 3. Above the Program Navigator there is a **Search Programs Icon** where you can enter information to find the program you are looking for. You can search for any word in the Program Name.

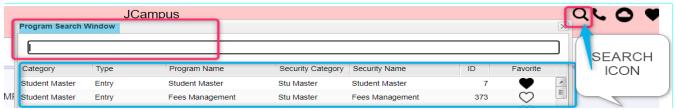

#### **Welcome / Notifications**

The "Welcome" tab contains program update notifications from the Shreveport office. Additionally, the district administrator can add notifications.

#### **Workspace**

The Workspace is a tab separated work area that allows you to manage multiple open programs without overlapping windows.

- 1. You can have several different programs open at any given time. Depending on computer memory and hardware, usually up to 5 simultaneous open tabs is fine. If a computer with lots of memory is being used, more tabs can be managed.
- 2. Click a tab to jump between active programs.
- 3. When finished with a program, click on the red "X" at the top of the tab to close the individual program.

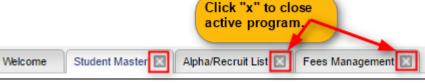

#### **Enrollment and Ethnic Breakdown Graphs**

These graphs will be visible once you login to JCampus. To print, click the **Print** icon. You can enlarge the graph by clicking the **Show in Larger Window** icon.

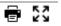

#### **Unblock Popups**

Print jobs in JCampus open as popups. The first time a print job is attempted, it may appear that the job was not created. To allow popups from the JCampus software, on the first instance of an attempt at a print job, do the following:

1. The user will see a popup blocker icon in the upper right corner as shown below.

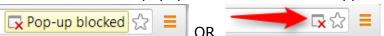

- 2. Click on the popup blocked icon. A dialog box will appear. Do the following:
  - a. Click "Always allow popups from...."
  - b. Click the hyperlink as shown below.
  - c. The print preview will now be displayed and will continue to open in Google Chrome from JCampus.

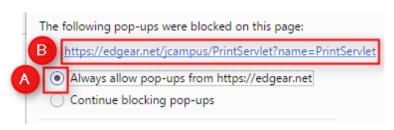

#### **Print Preview Screen**

When a print job is presented in a popup, the user can take several path's to work with data.

the

- 1. **Print**: Hover the mouse in the upper left. A printer icon will appear. Click to bring up a printer dialog.
- Download (Save): Hover the mouse in the upper right. A download icon will appear. Click to save a copy of the print preview as a pdf file in the Download directory of the computer.
- 3. **Resize + / -**: Hover the mouse in the lower right. A set of icons to "fit to page", "zoom in", "zoom out" will appear. Click the appropriate icon to perform the needed resizing.

# + Zoom in - Zoom out

#### **Print Output Options**

When the "Print" button is clicked on a report, the user has options to change the print output.

- 1. **Print Options**: Select the desired file output type. Enter a file name.
  - a. If pdf is selected, a popup preview window will appear showing data.
  - b. If xls or csv is selected, a popup will appear and the Excel file will be located in the bottom left.
  - c. Sometimes the popup window needs to be "maximized" to see the Excel file in the lower left.
- 2. **Paper Options**: Select the desired page orientation and page size options.

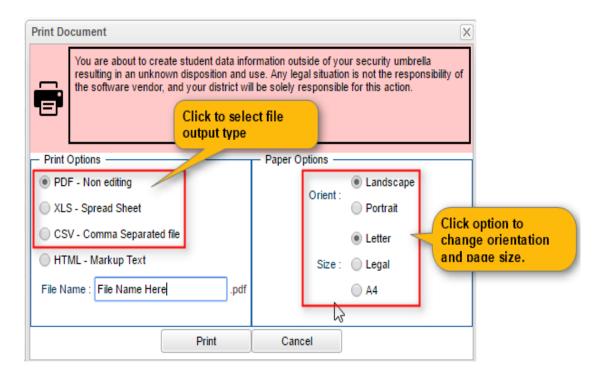

#### **Student Master Overview**

The Student Master is the primary program for working with individual student data. It is used to maintain demographic information on students and enroll/drop students.

#### **Getting Started**

- On the navigation panel, go to Student Master / Entry / Student Master.
- 2. At the setup box, verify the current year.
- 3. Click on the "School" field to pick the site to work with, or select "700" to work with all students in the district.
- 4. Click the "OK" button to begin.

#### Find a Student using the Find Button

- 1. Click the *Find* button located at the bottom of the *Student Master* screen. This brings up a list of students in alphabetical order.
- 2. Use the keyboard or the keypad at the top of the list to type the last name in the search box or scroll down the list and select the appropriate name.
- 3. The student's information will appear on the Student Master screen.

#### Find a Student Using the Search Bar

1. The search bar is the blank field to the right of **Action** at the top of the screen.

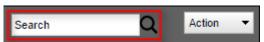

- Search by typing all or part of the student's last name, first name, social security number, student ID number, state ID and hit *Enter* on the keyboard.
- 3. A list of possible matches is displayed and can be sorted using any column heading.

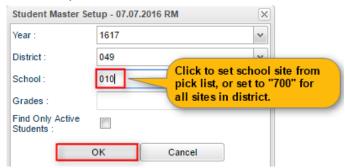

- 4. Select the desired student. The student information will appear in the *Student Master* screen.
- 5. **TIP**: In this field, the user can search additional strings such as Father Name, Mother Name, Guardian Name, and any phone number. Simply type in what is being searched for. Any matches will show in **bold**.

#### **Student Master Screen Features**

1. Flags in the top will be shaded a color if a student has been classified as SPED, 504, LEP, or has a Health condition.

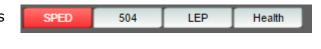

- a. Hover over the button to see additional details.
- 2. If the student has exited, the name of the student will be shaded in red.

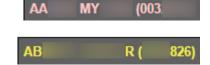

- 3. If the student is absent on the current day, the name of the student will be shaded in yellow.
- 4. To get to the details of a field, click on it.
  - a. Example: To see the details of a student, click on the name of the student. The student details screen will be displayed.
- 5. Tabs across the bottom contain additional details and entry screens for the student.

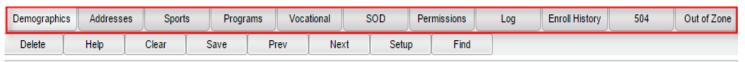

- 6. **Save**: To store any changed data on the student, be sure to click the SAVE button located at the lower center of the Student Master screen!!
- 7. Name: Located in the upper left, click the field box next to Name to access, edit, or enter the student's name, addresses, phone numbers, and ssn of the student. Address and phone information can be copied from the student's information to the Guardian, Father, and Mother by clicking the Copy Address button.
  - a. SSN: If the student needs a temporary SSN, double click the SSN field.
- 8. **Guardian**: Click in this field to enter/edit a guardian's name, address, email, and phone information. Usually, this is someone other than the Father or Mother, such as Grandmother, or other type of legal guardian.
  - a. Information can be copied from the **Mother** or **Father** by clicking the **Copy From** ... buttons at the bottom of the Guardian window.
  - b. If a school uses the Parent Command Center, and wishes to deny a guardian access, a user can select to deny access by clicking the box next to **Guardian cannot access**Internet data.
- Father and Mother: Click in these fields to enter/edit names, addresses, email, and phone
  numbers of the student's father and mother. There is a check box to indicate if the mother or
  father is a stepparent.
  - a. Address information can be copied from Guardian, Student, Mother, or Father by clicking the **Copy From** button.

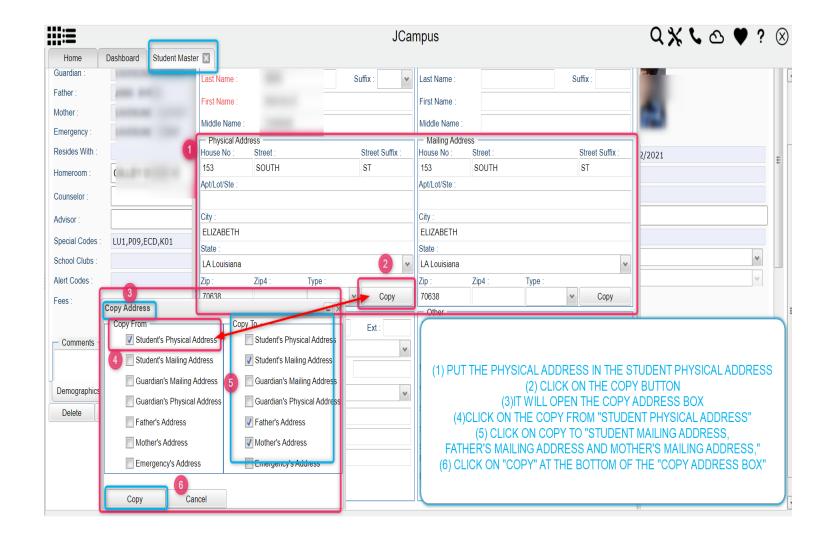

b. If a school uses the Parent Command Center, and wishes to deny a parent access, a user can select to deny access by clicking the box next to Mother/Father cannot access Internet data.

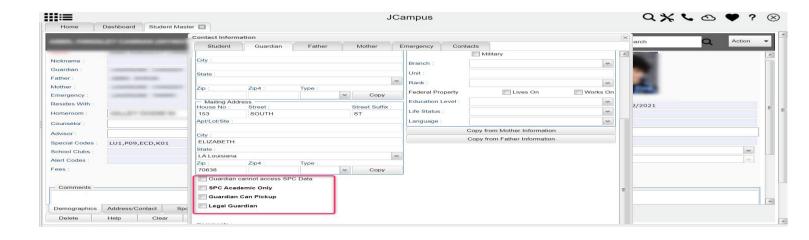

- 10. **Emergency**: Click to enter or edit a person to contact in case of an emergency for the student.
- 11. **Homeroom:** Usually not selected here, but populated as a result of scheduling. If needed to be done manually, click to enter a homeroom for the student.
- 12. Special Codes: This field allows you to bring up a box that will list any special information for that student. By clicking on the drop down arrow, you will get a list of Special Codes that you can use if you need to enter such information. It also allows you to enter other information such as Lunch Type and Lunch ID. You may enter up to 10 different codes. After you are done, close the screen and the codes will appear in the Special Codes field on the main Student Master screen.
- 13. **School Clubs:** This field will allow you to list any school clubs that the student is a member. When you click on the blank field next to the **School Clubs** name, a box will appear. Click on the arrow and a drop down list of clubs will appear. You may select up to 10 clubs for this field.
- 14. Alarm Codes: This field will allow you to assign codes that indicate a student needs special or immediate attention. This code will display when a student with an alarm code is checked out of school.

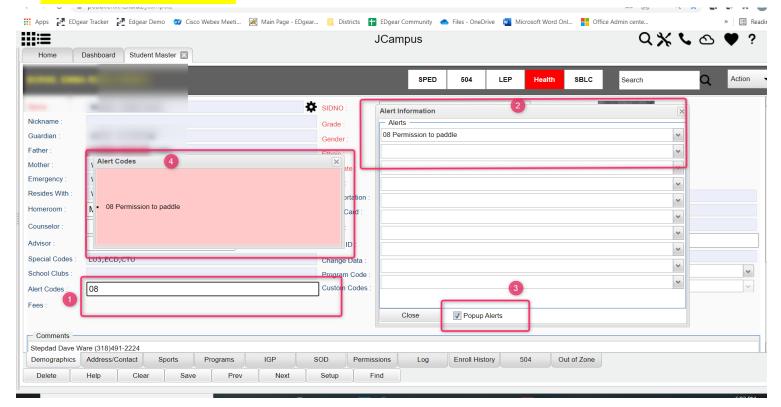

- 15. **Entry Date:** Contains the date the student entered the school. A user can cell click to enter/edit the entry code, entry date, and school transferring from.
- 16. **Leave Date:** Contains the date the student left the school. A user can cell click to enter/edit the leave code, leave date, and school transferring to. Note: Proper use of the leave code is crucial. Using a leave code that contains a "**D**" will result in a dropout assigned to the school.
- 17. **Country:** If a student was born in another country, a user would cell click here to enter the country of birth, date of entry to US, a language code, and a language proficiency code. This is an important field as it identifies whether a student is **Limited English Proficient**.
- 18. **SBLC Code**: A field to identify a student as retained. When a student is considered for retention,

- an SBLC is held. The results of the SBLC meeting (promoted or retained) are posted here.
- 19. **Old SSN** / Old SSN Date: If a student's SSN was changed, the old one appears here, along with the date of the change.

#### Tabs at the Bottom of the Student Master Screen

- 1. **Demographic**: First screen displayed when entering **Student Master**. Basic information on a student is displayed here.
- 2. **Addresses**: This tab will display all name/address/phone information contained in the **Student**, **Guardian**, **Father**, **Mother**, and **Emergency** fields.
- 3. **Sports**: This tab will display information such as **Sports**, **Cohort**, **Next School**, and **Graduation** (if early graduate) data.
- 4. Programs: This tab will display program information such as Homeless, Migrant, Homebound, etc... Program start and end dates can be associated with each program. 
  "QUA QUARANTINE BE SURE TO PUT A BEGINNING DATE AND AN ENDING DATE- WILL MAKE THE STUDENT'S NAME PINK HIGHLIGHTEDIN THE TEACHER'S ATTENDANCE GRADEBOOK AND THE TEACHER SHOULD NOT MARK THE STUDENT ABSENT!!"

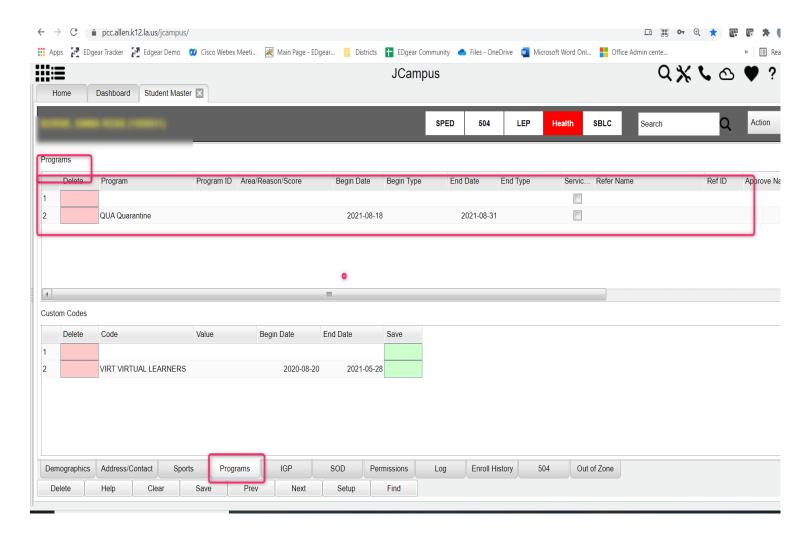

5. Vocational: This tab will allow you to enter Endorsements, Career Cluster/Concentration data,

Career Option data, and IBC related data for the high school student. This tab will become the Graduation Plan tab in the future.

- 6. **Permissions**: Student permissions are stored here.
- 7. **Log**: A file that allows an Administrator or Counselor make journal entries on a student.
- 8. **Enroll History**: A very important tab. This tab indicates the **enrollment history** of the student in the district.
- 9. **504**: This tab will display details about the student if the student has been identified as 504.
- 10. **OOZ**: This tab is used to store **Out of Zone** information related to the student.

access format. The Gear icon can be found throughout the JCampus system. Typically, the user will see the icon near the student's name on a screen and on some list report screens. In Gradebook, the Gear icon is accessed by the highlight of a name, then a click of the Gear icon.

1. After locating a student on the Student Master screen, or in any other location where the icon is present, click on the *gear icon*. A submenu of items to pick from will be displayed.

#### **Student Master Screen Features**

20. Flags in the top will be shaded a color if a student has been classified as SPED, 504, LEP, or has a Health condition.

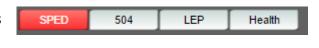

- a. Hover over the button to see additional details.
- 21. If the student has exited, the name of the student will be shaded in red.

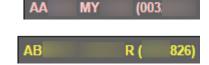

Student Attendance

Discipline Schedule

Grades

Exit

Print Transcript

Communication

Student Test Analysis

- 22. If the student is absent on the current day, the name of the student will be shaded in yellow.
- 23. To get to the details of a field, click on it.
  - a. Example: To see the details of a student, click on the name of the student. The student details screen will be displayed.
- 24. Tabs across the bottom contain additional details and entry screens for the student.

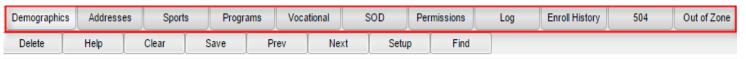

25. Save: To store any changed data on the student, be sure to click the SAVE button located at the lower center of the Student Master screen!!

#### **Using the Gear icon**

The Gear icon is a menu system that brings out further details about the student in a quick access format. The Gear icon can be found throughout the JCampus system. Typically, the user will see the icon near the student's name on a screen and on some list report screens. In Gradebook, the Gear icon is accessed by the highlight of a name, then a click of the Gear icon.

- After locating a student on the **Student Master** screen, or in any other location where the icon is present, click on the **gear icon**. A submenu of items to pick from will be displayed.
- 3. Categories with arrows on the right contain further subgroups of related items.

#### 4. Student

- a. Student Demographic: Creates a print out of main contact information of the student.
- b. **Special ED Information**: Same as "SPED" button on main Stu Master screen.
- c. **504 Information**: Same as "504" on main Stu Master.
- d. Health Information: Same as "Health" on main S
- e. **Student Enrollment History**: Same as "Enrollment History" tab of Stu Master.

#### 5. Attendance

- a. **Attendance by Day:** Report of detail attendance and summary. Click "Setup" to change year.
- b. **Attendance by Course:** If a Bell Schedule is setup, student's attendance by course is displayed with counts per course. Cell click to get detail records for the class.

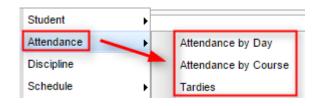

- c. **Tardies:** Code 14 Tardy means student was present at school, but no in class on time. Typically posted by the teacher.
- 6. **Discipline:** Provides a summary of incidents/actions. Click the "Year" in lower right to see previous years information.
- 7. **Schedule:** If user permissions allow, these will allow for student schedule changes.
  - a. Schedule Maintenance: A simple manual student schedule program to quickly add/drop classes on the student's schedule.
- Schedule Schedule Maintenance

  Grades Pattern Board

  Print Transcript Block Fast Loader

  Student Test Analysis Print Schedule
- b. **Pattern Board**: Typically for high schools and large middle schools, this is a request based student scheduler for entering requests, automatic scheduling for the student, or manually add /drop a class.
- c. **Block Fast Loader**: Typically for elementary schools and smaller middle schools, this assigns a student to a homeroom, which also assigns a schedule associated with the homeroom.
- d. **Print Schedule**: Quick preview/print out of student's schedule.
- 8. **Grades**: Displays the current marking period grades, and any semester / final averages if calculated. Click the "Year" in the lower right to see previous year's grades.
- Print Transcript: Displays the transcript of the high school student. Current year semester / final averages are merged and indicated with a "G" for "Grade Record".
- 10. Student Test Analysis: Displays test score information for the student. Easiest way to view is to hit the "Print" button to do a print preview.

#### 11. Communication

a. <u>Parent Contact Log:</u> Typically a note posting entered by the teacher documenting time/date/contents of a communication with a parent/guardian.

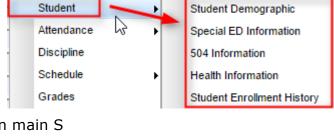

- b. <u>Send JCall:</u> When you select JCALL using the IGEAR on any student in STUDENT MASTER the system allows you to send any of the 6 DIFFERENT KINDS OF MESSAGES to that student's parents from this ICON!!
- c. <u>Send School Note:</u> This program will provide a way for a school to create notes to be displayed in the <u>Student Progress Center</u>. It will not generate a phone call, text or email.
- d. **SPC Login Information:** Displays the last time a parent/guardian accessed information about the student on the Student Progress Center.

#### **Parent Contact Log:**

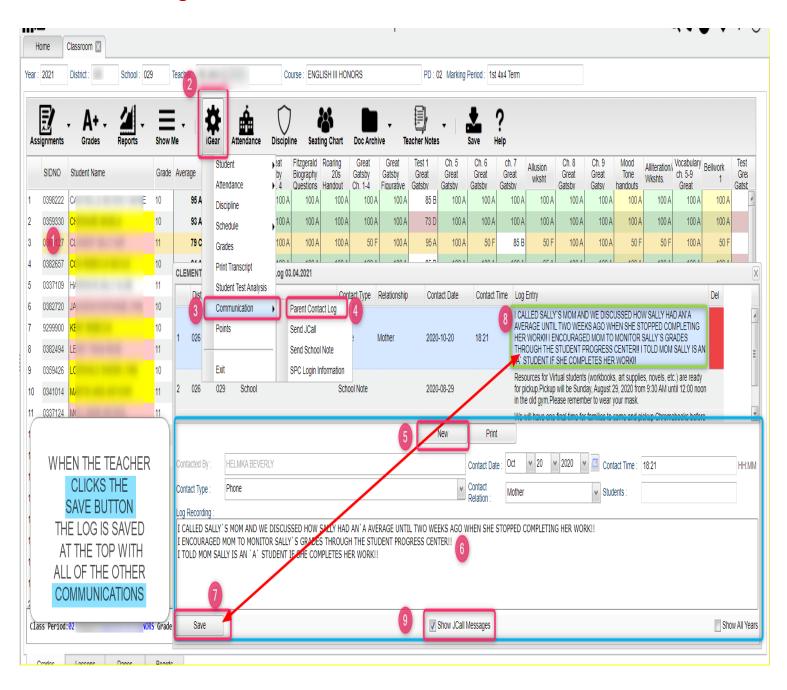

#### **Send JCall:**

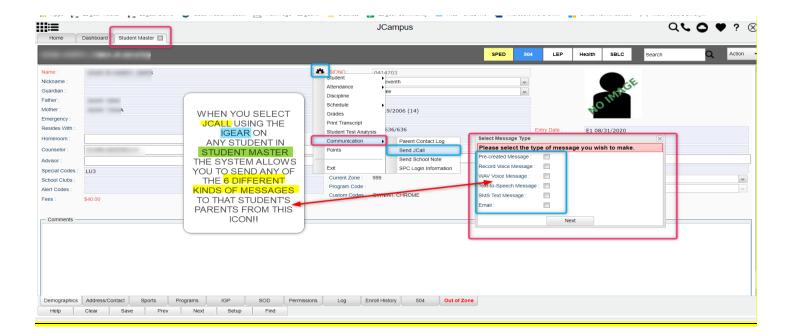

#### **Send School Note:**

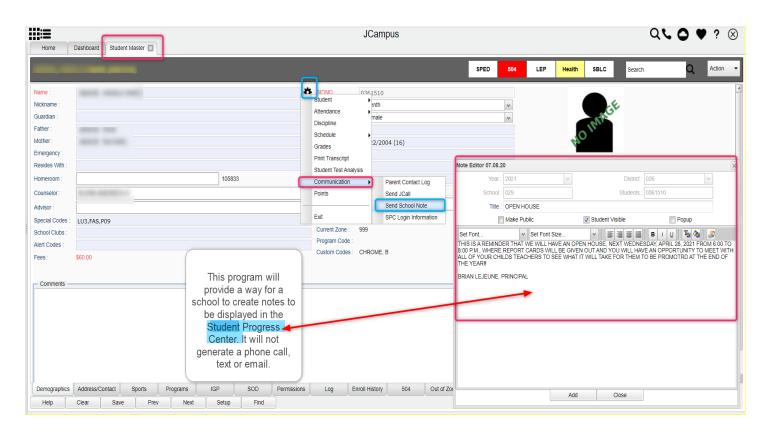

# **SPC Login Information:**

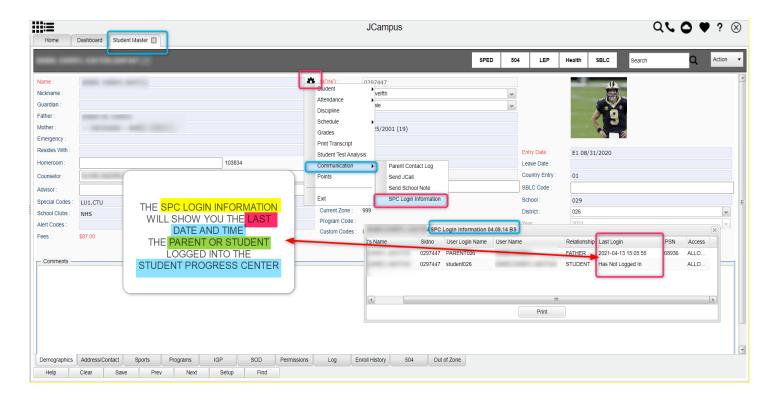

#### **Address Standards and Abbreviations**

In the next section, we will be going over how to enter students. When entering addresses, it is important to be consistent. Below are suggested address standards for abbreviations and formats when entering any address for students, parents, or emergency contacts. Your district will have the final say on the proper way to use address standards and abbreviations.

- 1. No commas or periods in address text.
- 2. Common abbreviations:

| a. | AVE   | Avenue    |
|----|-------|-----------|
| b. | BLVD  | Boulevard |
| c. | CIR   | Circle    |
| d. | СТ    | Court     |
| e. | DR    | Drive     |
| f. | HWY   | Highway   |
| g. | LN    | Lane      |
| h. | PKWY  | Parkway   |
| i. | RD    | Road      |
| j. | RT    | Route     |
| k. | ST    | Street    |
| I. | THRWY | Thruway   |
| m. | TR    | Trail     |

Generally, numbered streets in most towns are spelled out when doing First through Tenth streets. Above Tenth, use the figures. Examples: 123 THIRD ST, 382 14TH ST

- 4. Abbreviate all directions without the period. Examples: 320 W JEFFERSON ST, 938 E JEFFERSON ST
  - a. Exception: If the street's name is a direction, do not abbreviate it. Example: 103 NORTH ST
- 5. A post office box should be PO. No space and no periods. Example: PO BOX 125
- 6. LOT, APT, and UNIT are entered on the second address line. Don't use "#". Example: LOT 16, APT 32.

# \*\*Action Button

The Action button appears in the major entry programs in the upper right corner. It has links to related programs for the application module.

1. In Student Master, clicking the **Action** button will bring up a menu that allows the user to perform Re-Enroll, Leave Entry Package, Enrollment Status Form, MFP Audit documentation, Fee Management, Letter System access to print letters related to the student, and other tasks.

#### 2. Reenroll: Gain a Student

information from scratch.

- a. To Gain a student, click the "Clear" button, then enter some or part of the Student's name information, or the SSN.
- b. In the upper right, click "Action" then "Reenroll".
- i. Select "ALL" the items to bring in if a match is found. If coming from a place that uses JCampus, redirect the District field to the district the student is coming from. Otherwise, always leave for home district. Student Master Re-Enroll Warning: You are about to access sensitive Personally Identifiable Information (PII). It is to be controlled, handled, distributed, and disposed of in accordance with all local, state, and federal privacy laws. This information shall not be used without prior authorization of the student's parent/guardian. This Option will check the Statewide or District database for similar student names. A list will be provided for selection. 1. Must have name or partial name entered on the Student Master main screen. 2. Must check application data to load to your system below. **▼** Demographics Discipline ▼ Transcript ✓ Attendance Grades X ▼ Test Scores Choose a district to search for students below. If the district selected is the same as your district on the student master setup window then the selected <u>district data warehouse</u> is engaged. If the district selected is different than the district on your student master setup window then the <u>state wide data warehouse</u> is engaged for the district selected below. If "ALL" is selected then the complete state wide data warehouse is searched for similar names set forth in the student master as referenced in item one above 3A1 Jefferson Chamber Foundation Academy - charter ٧ OK Cancel B w Demographic information Page Current Grades Not Recorded Semester 1 3. System will search for a match. If found, click ✓ Current Grades "Import" to bring the student in. Current Progress Report 1st Nine Weeks ✓ Historical Grades Detail Include Current Year Grades 4. If no match is found, begin entering student Attendance Current Year History

Skip Codes:

Major Referrals Only

Discipline Current Year History ▼ Discipline Referral Detail

▼ Test Score Card

- 5. **Print Leave/Entry Package:** A Leave/Entry Package is often used when a student departs to create a quick packet of information for the next school. It is also handy when an administrator or counselor has a meeting on the student and needs a packet of information to summarize how the student is doing.
  - a. Locate the student in Student Master.
  - b. Click Action at the top of the screen.
  - c. Choose Leave/Entry Package.
  - d. Check all appropriate boxes to print.
  - e. Click Print.

#### **Action Button - POWER REPORTS**

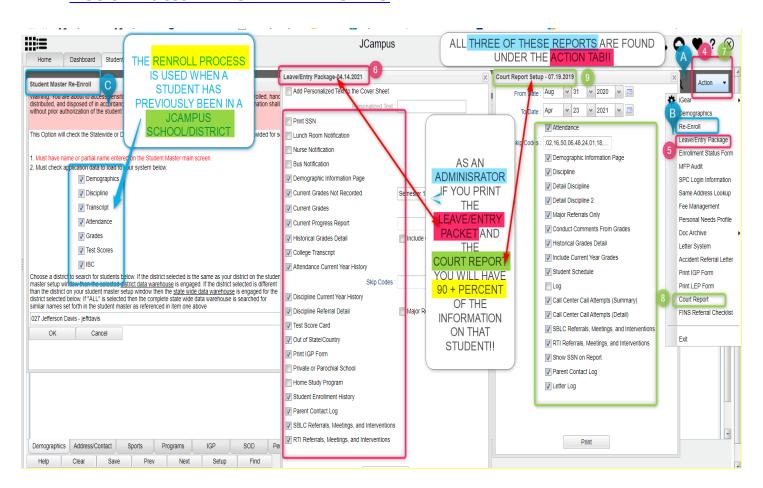

# **Alpha/Recruiter List**

- 1. Go to Student Master / Lists / Alpha Recruiter List.
- 2. In the Setup screen, set the "Year" and "School".
- 3. On the right, locate the "Column" field. Click and select several fields such as student name, grade, DOB, etc...
- 4. Click the OK button.

- 5. The list of students meeting the settings will be displayed.
- 6. Clicking on the down arrow on the right side of any column header will display additional options.
  - **Sort Ascending**-alphabetical order
  - Sort Descending- reverse alphabetical order
  - **Configure Sort** custom sort using multiple columns
  - Clear sort- clears the Configure sort option
  - Auto Fit All Columns- adjust all columns' width to fit the text in each field automatically
  - Auto Fit- does the same but only in the column you are working in
  - Column- uncheck columns to hide
  - Group by-when grouping, all items are sorted and then collapsed into drop down items to make the information easier to access in an organized fashion. It is an expanded level of sorting.
    - Ungroup- clears Group By
  - Freeze- keeps the chosen column stationary while scrolling from left to right
- 7. Click **Print**. In the **Print Document** window, select the appropriate format to save or print.
  - a. Highlighting rows in the list and selecting **Print** will only print those selected rows.

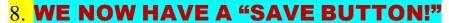

# MFP Ethnic-Gender Lunch Report

- 1. Go to Student Master / Count / MFP Ethnic-Gender Lunch.
- 2. At the setup box, click in the "**School**" field and select the schools sites to obtain a count for.
- Set the "As of Date" to date of enrollment to check. Click "OK".
- 4. A count by grade level for the school(s) will appear. Click on the count to see the students that comprise the count.
  - a. **Tip**: The resulting list can be sorted, manipulated as explained in the previous list section.
- 5. Column Definitions for commonly referred to areas are below:
  - a. **MFP** number of students counted towards State Funding purposes. (State Membership)
  - b. **Enroll** number of students enrolled in the school. (State Enrollment)
  - c. ? number of prek special ed students in a grade that have a coding conflict between student master and SER data.
  - d. 22+ number of students at age 22 or older
  - e. **NR** number of student identified as not reported in SIS to state. Usually these are private school special education students.
- 6. The tabs at the bottom will break down the totals by Regular Ed, Special Ed, gender and race, Special Codes, and Lunch Codes

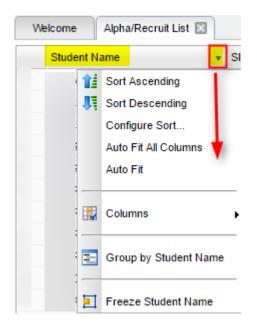

#### 7. Click "Print" to print or save the report

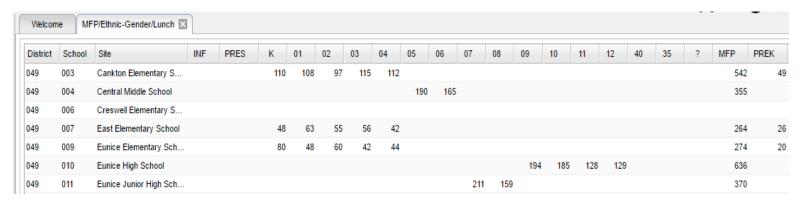

# **Example "Loader": Club Code Loader**

A loader is a way to associate data to a listing of students. students on the left, and associated items to pick from on the right.

- 1. Go to Student Master / Loaders / Club Code Loader
- 2. At the setup, set the "School", then a "Grade".
- Click "Ok".
- 4. A listing of students will appear on the left. On the right will be a listing of clubs.
- 5. In the "**CL1**" column, click in a cell of the student to be a member of a particular club.
- 6. Repeat for any other students in the club.
- 7. You will notice that a little asterisk is placed in each cell clicked.
- 8. On the right, scroll down to a club, such as "CHR Choir".
- 9. Click on the code. You will notice the students asterisks will change to the code selected.
- 10. If a code needs to be removed, click on the code to be removed, then select the first blank "Club" row. The club code for the student will be removed.

Normally, the user has a listing of

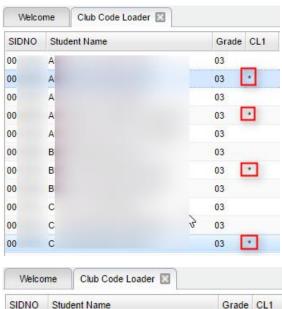

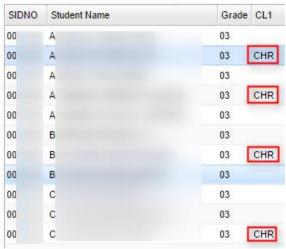

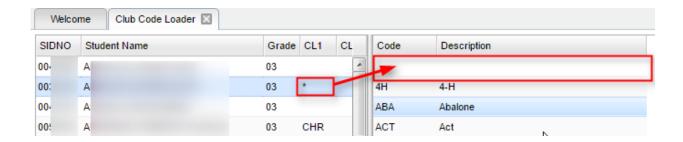

- 11. Need to review the students with the code?
  - a. Click on the "Setup" button.
  - b. In the "Clubs" field, set to the club to be reviewed.
  - c. Click "Ok". The listing will show all of the students associated with the club code.

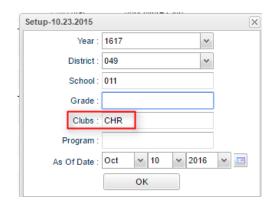

# \*\*Discipline

#### **Major vs Minor Incidents in JCampus**

All referrals are broken down into two categories, Major and Minor.

- 1. Minor referrals are those referrals that are predominately done by teachers but not referred to the office.
- 2. **Major** referrals are those that have been **referred to the office** (code 06) using "Action Taken By Teacher" on referral page 2 or on which administrators have taken action by adding information on the Admin page of the referral using "Action Taken by Administrator".

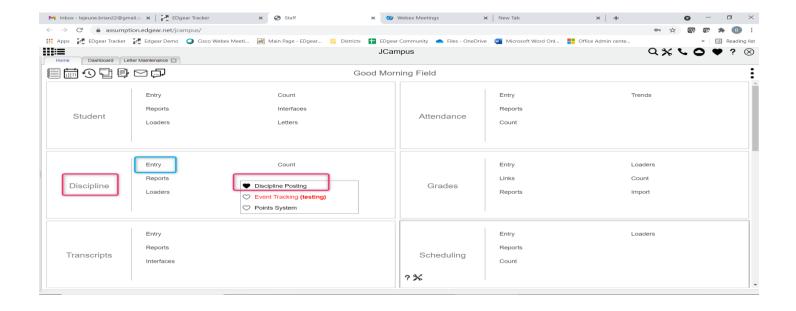

#### **Discipline Posting Tries to Follow the Basic Parts of a Paper Referral:**

1. **Refpg1** tab is the top of a referral form describing what happened.

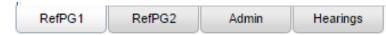

- 2. Refpg2 tab is the middle of a referral form describing what action the employee has taken.
  - a. Teachers can only fill out the first two parts of a referral. Teachers cannot fill out any **Admin** information.
- 3. Admin tab is the bottom of the referral describing what actions were taken in by the school administration.
  - a. Teachers cannot post to this part of the referral.
- 4. **Hearing** tab is where if the referral resulted in an expulsion recommendation, the result of the hearing is entered in this tab.

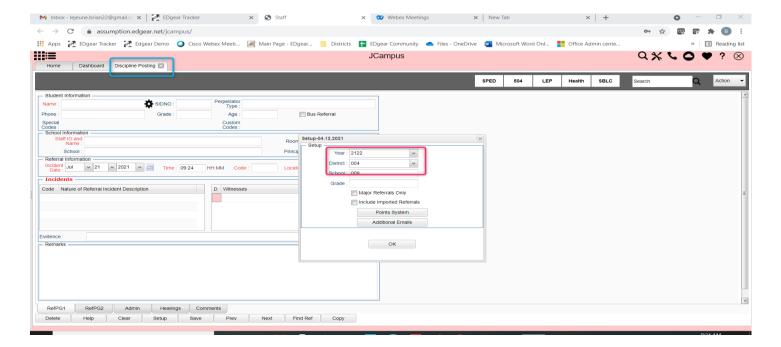

# **Basic Discipline Referral Posting:**

- 1. On the left navigation menu, go to Discipline / Entry / Discipline Posting.
- 2. Verify the year and site. Click **OK**.

#### **Enter Refpg 1 Information**

- 1. On **RefPG1**, click in the **Name** field and select the student from the alpha list that appears.
  - a. **TIP**: Check the SPED 504 LEP Health buttons after selecting the student.
  - b. TIP 2: To see history of student, including days of OSS/ISS, go to Action /Stats to see summary of discipline activity of the student.
- 2. If this is a bus referral, select the **Bus Referral** check box on the right side of the screen under the student information.
- 3. Click in the **Staff ID** field and select the staff that reported the discipline incident. Use the tabs at the bottom of the staff list to change from TEA to ADM, BUS, SCH, DST.
- 4. Select the **Date** and **Time** of the incident.
- Select the Code and the Location that best describes the state time and location of the incident.
- 6. For Incidents, click in the cell under Code. A listing of Incidents will appear. Click to select needed code.
  - a. Select as many as 4 incidents that best describes the behavior of the student
- 7. If a very serious incident needs a witness to be identified, click the top line of the **Witness** section to select each witness.
- 8. In the Remarks cell, type information describing the incident.
  - a. The user has a character count remaining for what will print on the referral form.

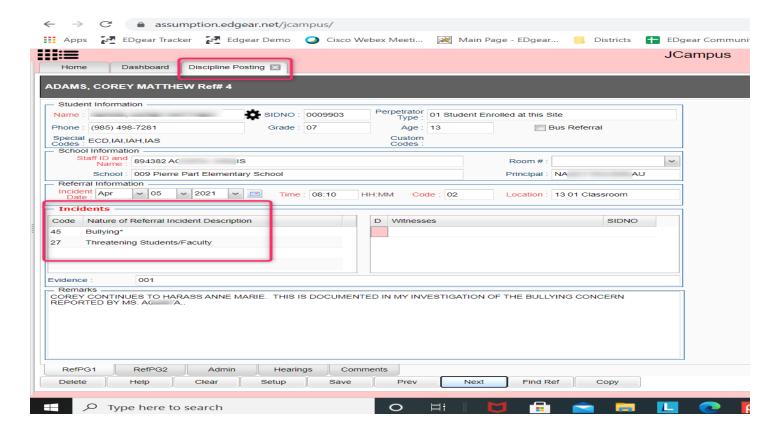

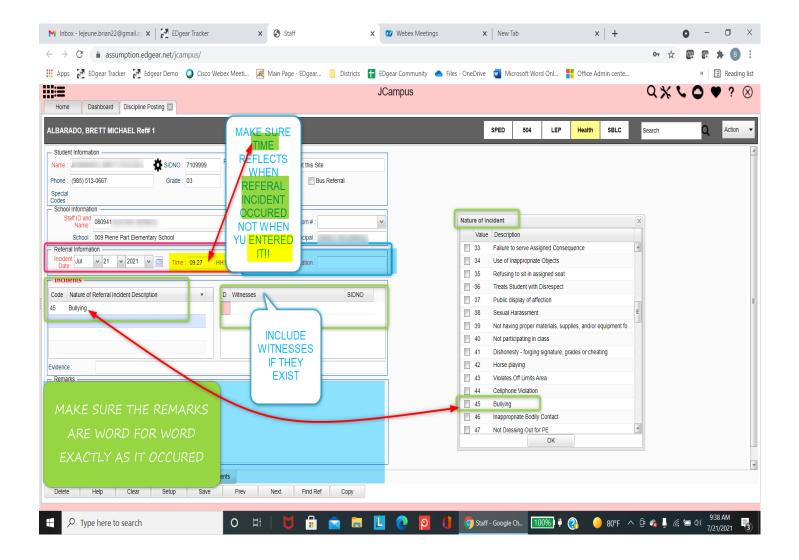

#### **Enter Refpg2 Information**

- 1. Click on the **RefPG2** tab at the bottom of the screen
- If there is an Action taken by Teacher, Bus Driver... to enter, click in the cell under the word Code, then select a Teacher Action.
  - a. **NOTE**: if action "06 Referred to Office" is selected, an email will be sent to the school administrators.
- 3. Parent Contact: If needed, the user can select a Parent Contact method and Contact Date.
  - a. For the teacher, this automatically gets posted to the **Parent Contact Log**.
- 4. Teacher Employee Recommendations: Type teacher remarks and recommendations if needed.
- 5. Date School Employee Signed Form: Enter date employee reported issue.
- 6. Victims: Select only if a bullying referral. Bullying referrals explained later in this guide.
- 7. **Perpetrators**: Select only if a bullying referral. Bullying referrals explained later in this guide.

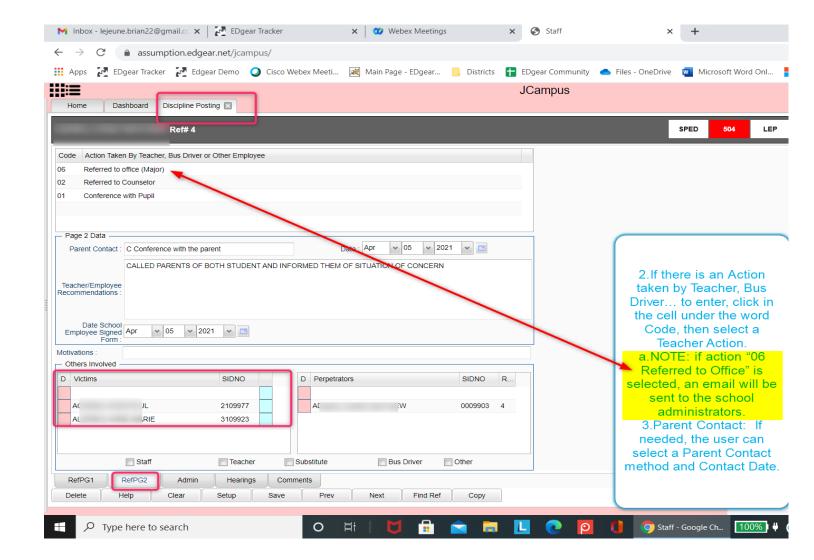

# **Enter Admin Information**

- 1. Click on the Admin tab at the bottom of the screen.
- 2. Click on the first cell/column for **Action Taken by School Administration**.
  - a. Select up to 4 actions taken by administrator.
- 3. Enter Administrative Comments.
- 4. Enter the Date Disciplinarian Signed The Discipline Form.
- 5. For Disciplinarian Signed Form, select administrator administering the action.
- 6. (Optional) Click on the **Comments** tab at the bottom of the referral page.
  - a. Enter comments made by the student and/or the parent.
  - b. Enter the date the comments were made.
  - c. Enter the student or parent's name that made the comment.
- 7. \*Save the referral using the Save button at the bottom of the screen.

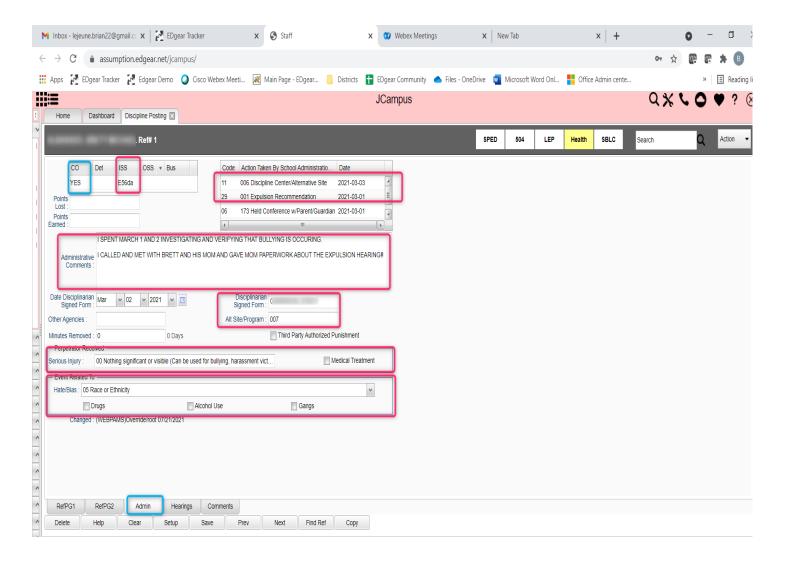

#### **Time Saver: Copy button**

- 1. After saving a referral, if a user wishes to copy the referral to other students, click the "Copy" button.
- 2. Select the other student(s) to copy the referral to.
- 3. Note: If actions for the students were different, lookup the copied referrals and adjust the actions, then save.

# **Posting Bullying Referrals**

- 1. Bullying incidents are entered the same as other incidents, but has the following exceptions explained below.
- 2. On RefPG1, click the Incident code of either 045 Bullying or 077 Cyberbullying.
- 3. A new window will appear, and you will need to select a type code (aggression code) along with a motivation code. Click OK to close the bullying details entry screen.
  - a. If done correctly, the bullying code will have an asterisk (\*) showing details have been entered.
- 4. If applicable, enter any witnesses to the event using the top line of the Witness section to select each witness.
- 5. Click on the RefPG2 tab at the bottom of the screen.
- 6. In the **Victims** section, click on the first row to select a victim.
  - a. Select the name of the student victim.
  - b. Enter any victim Comments to help document any special conditions related to the Victim.

- c. Enter date the victim parent/guardian was contacted.
- d. Place a check mark by the Counseling, Medical Treatment, or Other Support indicators.
- 7. Using the top line of the **Perpetrators** section enter additional perpetrators if applicable (after saving the record the name of the student on Pg 1 will also be displayed in the perpetrators list on Pg 2).
  - a. NOTE: By entering additional perpetrators, Pg1 and Pg2 info will be created for all perpetrators when the first student record is saved. Enter an Admin information for each after Save is created.
- Click on the Admin tab at the bottom of the screen and enter any disciplinary actions taken for the bullying incident.
- Save the referral using the **Save** button at the bottom of the screen.

Prev Next Find Ref Copy

(A)

BE SCHEDULED AND A (C) "YES" W BE PLACED UNDER THE CO

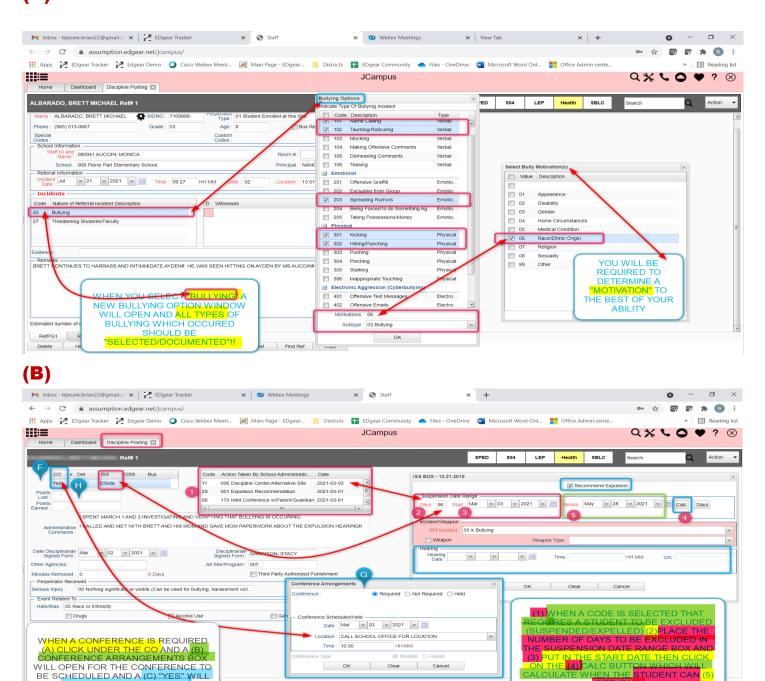

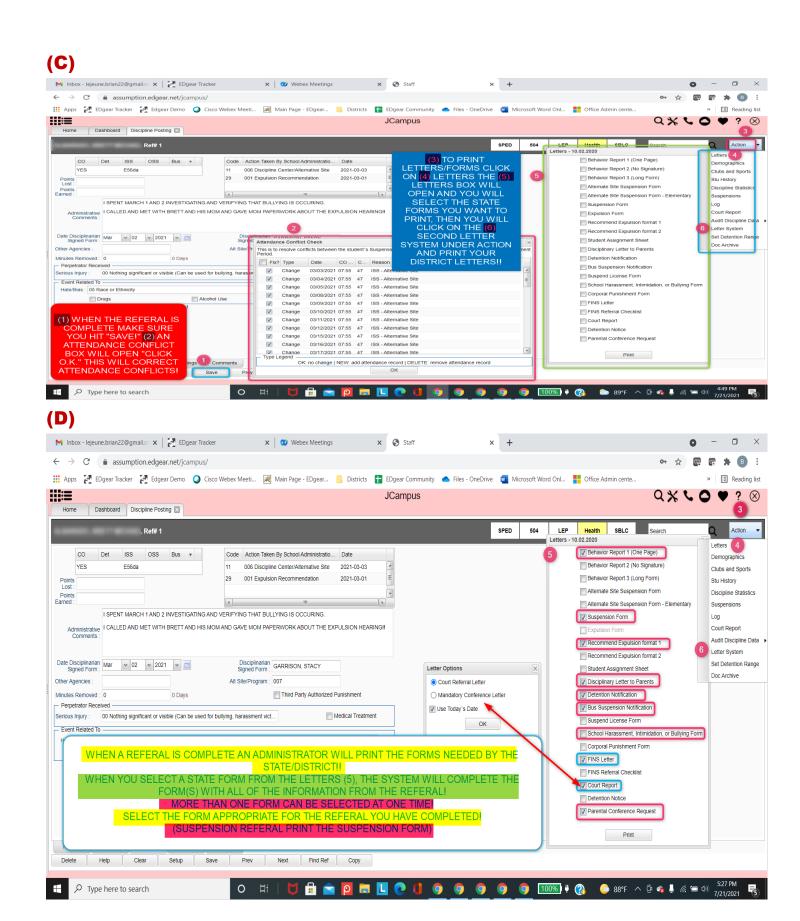

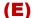

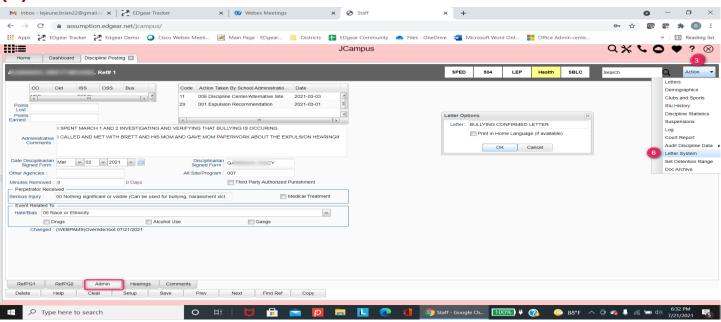

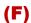

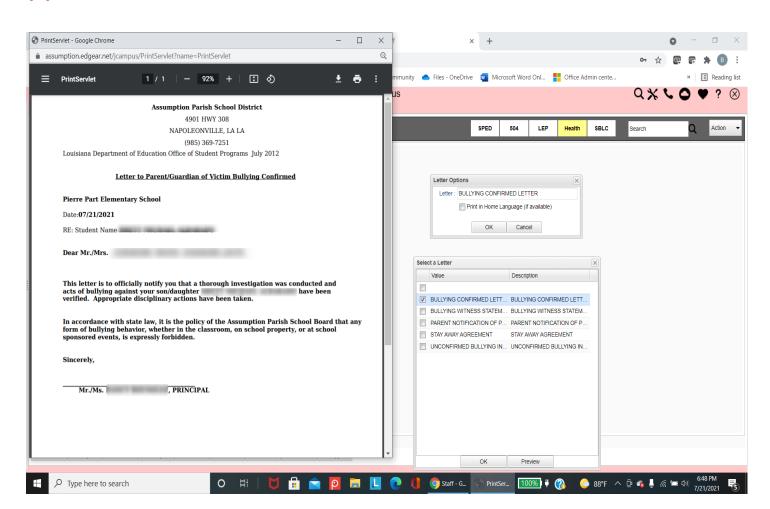

#### Posting Detentions (Regularly Scheduled Detentions)

- 1. Fill in the Refpg 1 and Refpg2 as explained earlier in this guide.
- 2. On the Admin tab, click in the first cell of Action Taken By School Administration. Select either:
  - a. 03 999 Assigned to Detention
  - b. 046 043 After-School Detention
  - c. 047 047 Weekend Detention
- 3. A new window will appear for information related to the **detention** dates.
  - a. \*If this is the first detention assignment for the year, select Set Times and enter the clock time and select the days on which detention will be held during the current year. Click OK.
- 4. Click to check the day on which the student must attend detention.
- 5. At the bottom, enter the number of Days the student will have Detention.
- 6. Enter the **Start Date** of the detention.
- 7. Click the **Calc** button and the system will determine the **Return Date**. This is the date the student is done with the detention action.
- 8. Select the Location of Detention. Click OK.
- 9. You should now see the number of days displayed under "Det" on the upper left side of the screen.
- 10. The **Detention Notification** letter, under **Action >Letters**, will now be available for choosing.
- 11. **NOTE**: Since the program allows multiple check boxes for different days of the week (Monday-Saturday), then you need to enter the first day of the week to allow the program to review the check box days and calculate the correct number of days. It says on the box to, "Please check off weekdays first to calculate date span below correctly". Three boxes have been placed above the dates for the assigned Saturday detention. These boxes are for dates to be skipped that would be classified as a holiday or a day that the administration does not want the student to attend detention. There are three date boxes that the administrator can use for one or more days.

#### **Posting ISS or OSS Suspensions**

- 1. Fill in the **Refpg1** and **Refpg2** as explained earlier in this guide.
- 2. Click on the "Admin" tab at the bottom of the screen
- On the Admin tab, click in the first cell of Action Taken by School Administration. Select either:
  - a. 09 002 Out of School Suspension
  - b. 10 004 ISS on Site
- 4. A new window will appear for information related to the suspension days/dates.
- 5. Indicate whether or not the incident resulted in a recommended expulsion according to district discipline policy.
- 6. Enter the number of Days and the Start Date. Click the Calc button and the system will determine the Return Date.
- 7. If blank, enter the SIS Incident code.
  - a. If this is a weapon incident, you will be prompted to select the weapon type.
- 8. Click Ok. The OSS/ISS detail box will close, and the user is back to the referral screen.
- 9. You should now see the number of days displayed under ISS or OSS on the upper left side of the screen.
  - a. If the count of days or dates is needed, click on the count of **ISS** or **OSS**. Make the change, then click **OK** button.
  - b. If the ISS or OSS has a "Recommend Expulsion" check off, the count of days will have an "E" in front. (Ex: "E5" for 5 days OSS with an expulsion recommendation")

- 10. Save the referral using the **Save** button at the bottom of the screen.
- 11. **Tip**: If the ISS / OSS is resulting in an expulsion hearing, the user may want to print a "**Court Report**" to have a summary of student information ready for the hearing.
  - a. Click Action / Court Report. Select all the boxes, then Print.

#### Setup - 10.26.2015 Setup Year: 1516 District: 049 School Grades Select Teams v 2016 v 01 Date From : v 10 v 2016 Date To: Oct Show : Actions Special Ed: All Sped Only Non Sped PBIS: All Major Minor Referral Type: Regular Bus Primary Inc/Act Only Run for : All Include Remote Scheduled Only referrals from selected schools

#### **Posting Expulsion Hearing Results**

- 1. Click the **Find Ref** button at the bottom of the discipline window to locate the referral to post the hearing result.
- 2. Click on the referral to post the hearing result. the **Admin** tab of the referral. There will be an "E" in the cell that shows the number of days suspended either under the ISS or under the OSS column.
- 3. Select the **Hearings** tab at the bottom of the screen.
- 4. Click the **Post Hearings** button in the Hearing Results section.
  - a. For the "Return to Class" option you only enter a start date.
  - b. For all other results you will enter a **Start Date** and a **Return Date** and click the **Days** button to determine the number of days; if you know the number of days, enter the **Start Date** and click **Calc** to determine the return date.
  - c. If offered to adjust the OSS dates to fit the expulsion start date, click the Adjust button.
  - d. For the "Alternate Site Expulsion" option you will need to enter the Alternate Site/Program Code to identify the school/program.
  - e. **Code 3 Expulsion** will produce a warning, upon selection, informing the user that "Selecting code 3 Expulsion will update the student's leave code and leave date."
- 5. Be sure to **Save** the referral.

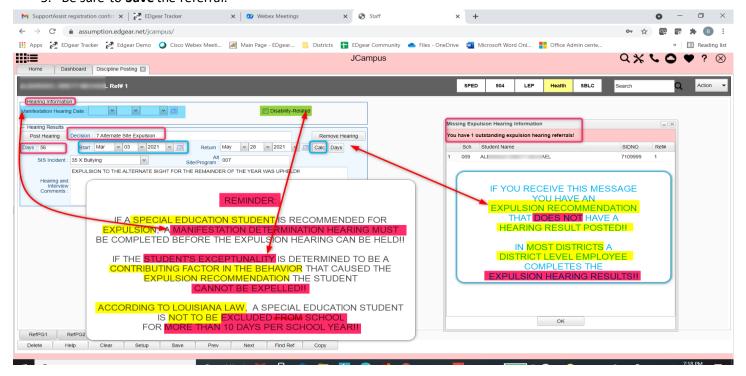

# \*\*Discipline Frequency Report

This report will give the user counts, lists, and graphs of discipline data for the school or district.

- 1. Go to Discipline / Trends / Discipline Frequency Report.
- 2. Set the "School", then verify the "Date From" and "Date To".
- 3. At the bottom, uncheck "Primary Inc/Action Only". Click "Ok".
- 4. On the left will be counts by **Actions**. On the right will be a graph of Actions.
  - a. Counts are clickable to see students that comprise the count.
- 5. On the right bottom, click "Inc" button to change data to "Incidents". Data will now show Incident counts on the left, and graph of incidents on the right.
- 6. On the right bottom, click "Loc" to change data to "Locations". Data will now show Location counts on the left, and graph of locations on the right.
- 7. Repeat for other buttons on the lower right such as "Time", "Staff", "Mo"-Month.

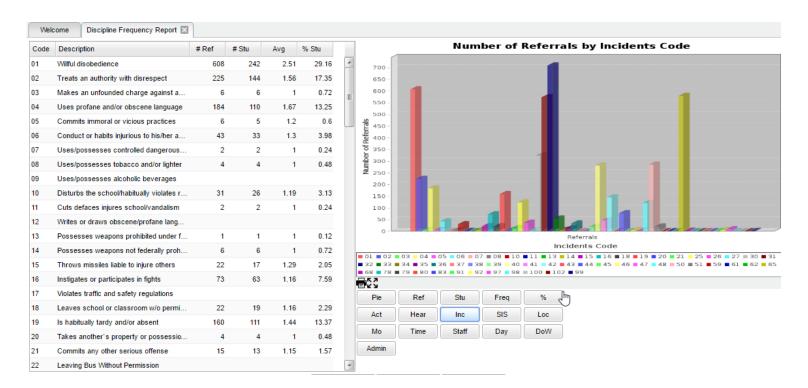

#### **Detention List**

- 1. In the left navigation panel, go to Discipline / Lists / Detention List.
- 2. Set for the current Year and verify the School.
- 3. Set the "From Date" and "To Date" to the dates for which students are to report to Detention.
- 4. Click Ok.
- 5. A listing of students who are assigned to Detention for the given date range will be displayed.

#### ISS / OSS List

This is a handy list to check which students are to report to ISS behavior room.

1. On the left navigation panel, go to Discipline / Lists / ISS-OSS List.

- 2. Set the normal Year and School setting.
- 3. Set the **From Date** and **To Date** to the date range of the ISS session that students are to report to.
- 4. For Discipline Type, set to "4 ISS on Site".
- 5. Set **List Type** to "**Detail**".
- 6. Click **OK** button to obtain list.
- 7. Listing will show students who are to be in ISS for the date range.

#### List Students with "06 Referred to Office": Teacher Action Report

If Teachers are allowed to post discipline, one of the actions on Refpg2 is "**06 Referred to Office**". Normally an email is sent to the administrator when this occurs. Sometimes an administrator may want to check with a listing to make sure all of these were handled.

If the administrator needs a printed list of students who have the RefPg2 action of "**06 Referred to Office**" follow the steps below:

- 1. Go to Discipline / Lists / Teacher Action Report
- 2. At the setup, set for the following:
  - a. From Date / To Date: Date Range to check for referrals with "06 Referred to Office".
  - b. Teacher Actions: Set to "06 Referred to Office".
- Resulting report will list students with referrals for the date range with action of "06 Referred to Office".

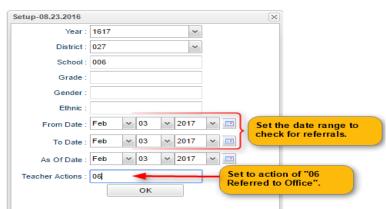

# **CLASSROOM**

Classroom was created to combine a teacher's Gradebook, Lesson Book, and their Web Pages all into one convenient program. Informational graphs are also provided on the Boards tab.

#### **MENU LOCATION** - Teacher: Grades > Entry > Classroom

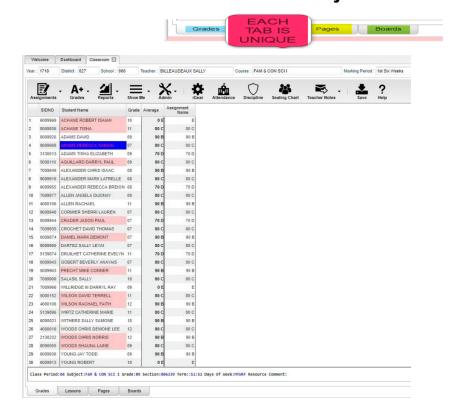

### **GRADEBOOK**

#### **Column Headers:**

SIDNO - Local ID number of the student

#### **Student Name**

- Student`s full name. (Click students to view or enter information from iGear or Discipline buttons.)

**Grade** - Grade level of the student

Average - Average of all assignment grades in the grade book

Assignments - All assignments will be shown to the right of the Average column for Posting Grades.

#### Tabs at the bottom of the screen:

**Grades** (Current Page) - Teachers can create assignments, post assignment grades, print progress reports and more.

**Pages** - Teachers can create a personalized web page where they can post events on a calendar, post updates on a message board and more.

**Boards** - Teachers can view assignment grades, marking period grades, and Student Progress Center logins displayed graphically.

#### **Top**

At the top of the Gradebook, verify the Year, District, School and Teacher. Choose the Course, then Marking Period.

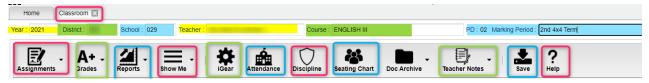

# <u>ICONS</u>

Assignments - Select for assignment related functions for creating, editing, and viewing assignments.

**Grades** - Select for assignment grade related functions for dropping, restoring, and locking of assignment grades.

**Reports** - Select for the various gradebook reports for the selected course and marking period.

**Show Me** - Select for the various gradebook displays such as highlighting missing assignment grades or Limited English Proficient students in a different color.

Admin - Select for administrative related functions and must have security in User Management.

**IGEAT** - Navigate to other systems for the selected student. Example: Scheduling, Attendance, Discipline, etc.

**Attendance** - Post attendance for this course and marking period.

**Discipline** - Post discipline for the selected student.

**Seating Chart** - Select to design a seating chart for the selected course and marking period.

**Teacher Notes** - Send notes to the students or parents in your classes. Notes are also visible in the Student Progress Center.

**Save** - Click to save any unsaved assignment grades and to update the Average grade column.

**Help** - Click to view written instructions and/or videos.

Class Period:04 Subject:FAM & CON SCI I Grade:09 Section:006339 Term::S1:S2 Days Of Week:MTWRF Resource Comment:

#### **Bottom**

Class Period - The class period the course is being taught.

Subject - The subject being taught. This information is pulled from Master Schedule Editor.

**Grade** - The grade level being taught. This information is pulled from Master Schedule Editor.

**Section** - The section number of the course being taught. This information is pulled from Master Schedule Editor.

**Term** - The marking period of the course being taught. This information is pulled from Master Schedule Editor. **Days of Week** - The days of the week that the course is being taught. This information is pulled from Master Schedule Editor.

**Resource Comment** - This is the Master Schedule comment field. This information is pulled from Master Schedule Editor.

#### **HOW TO CREATE CATEGORIES**

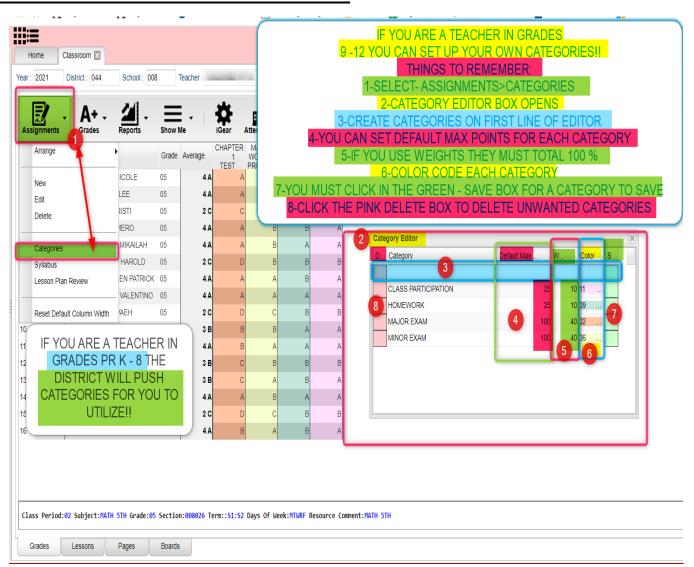

- 1. At the top of the Gradebook, verify the **Year**, **District**, **School** and **Teacher**. Choose the **Course** then **Marking Period**.
- 2. In the upper left corner of the Gradebook, click on **Assignments**, **Categories**, then **Category Editor** will appear.
- 3. Under the header Category, type the desired name of a category. Example: Test, Quiz, Homework, etc.
  - If only one category is available, then that category will be defaulted when creating a new assignment.
- 4. **Default Max Value** will be required if a numerical grading type is selected. Type in the maximum points that will typically be used with the category.
- 5. **Weight** is not a required field but can allow you to set categories that are based on percentages of the total grade.
  - If using weights be sure that every assignment within a section has a category with a weight value. Example: For 30%, simply type 30.0 in the weight field and click on the green Save box.
- 6. All categories created in Gradebook show for all sections. A user can have categories that are non-weighted for some sections and also have weighted categories for others. The user needs to remember that if a weighted category is used on an assignment in a <u>particular section</u>, then all assignments in that section must be of a weighted type. The gradebook will not calculate weighted and non-weighted assignments in the same section. See 4-Step Process below.
- 7. The next field is **Color**. This is not a required field, but if it is desired to color code categories, click in the field to get a drop down showing different colors. Select a color to associate with the category.
- 8. Click in the last field to save.

#### \*\*\*4 Step Process for Correcting Category/Weight

- 1. Click in Assignments, Categories and take out all weights, then Save.
- 2. Click on **Assignments**, **Syllabus**, **Edit** and re-choose categories for the assignments, then **Save**.
- 3. Click on **Assignments**, **Categories** and re-enter the weights, then **Save**.
- 4. Under Grades, choose Recalc Assignment Grades.

#### \*\*New Enhancement - Grades

- **Category Editor** An option is now available to show assignment headers as colored for categories instead of the whole column. Color options for the headers are setup in the **Category Editor**.
- **Show Me Menu** Assignment grades can now be displayed in a selected color when a teacher goes to the **Show Me** menu and selects a **Valid Grade** to view. Colors are set in the **Grading Scale Manager** in the **Sponsor Site Editor** which is completed by your District Coordinator.

#### **HOW TO CREATE NEW ASSIGNMENTS**

- 1. For the Course and **Marking Period** previously chosen, click on the button **Assignments**.
- 2. In the menu that appears click on **New**.
- 3. The **Assignment Editor** will appear.
- 4. Type in a unique Assignment Title for the New Assignment/Lesson.
- 5. If using Categories, select the appropriate category.
- 6. If the user only has one category, then the Assignment Editor will default to that category.
- 7. If your District requires categories to be used in this subject, there is Schedule Editor reflecting this requirement. The presence of this indicator will give a popup warning that the user will not be able to save the new assignment without selecting a category.

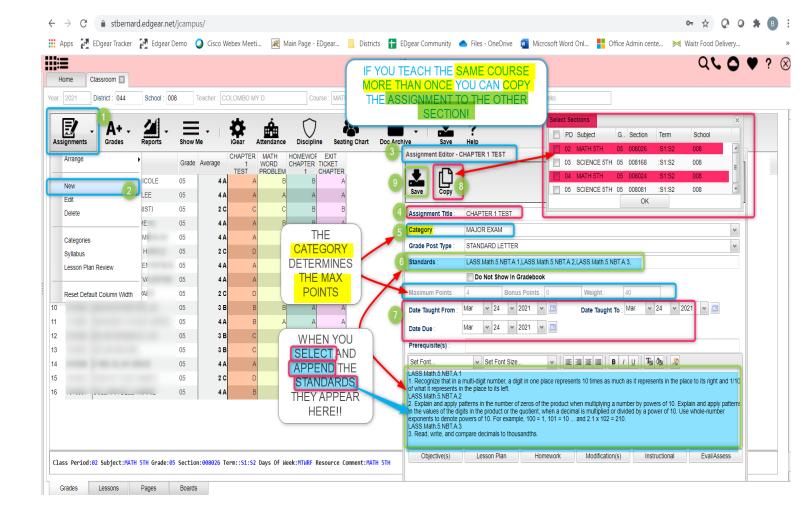

- 8. **Grade Post Type** will be defaulted based on district settings. If the grading scale changes after grades have been entered, the user will need to adjust the grading scale. *Click to go to Adjust Grading Scales.*
- 9. If the course selected uses **Standards**:
  - Click in the Standards field and a list of Content Areas that have standards will appear on the
    left of the screen for the subject areas that standards are available. As other standards become they
    will be added as they become available.
  - At the bottom left of the screen will be a grade level. The default value will be the grade level of the course. The set of standards to be displayed will be based on this value. The grade level can be changed by clicking on the drop-down arrow.
  - Each Content Area is further divided and the standards will be listed on the right side of the screen with a light brown background color.
  - To select a standard, click the green plus sign at the top left corner of the standard. The background color will change to a blue background and the green plus sign will change to a red X.
  - The selected standard(s) will appear at the bottom of the screen.
  - To unselect a standard, click the red X. The background color will return to the original light brown and the red X will be replaced with the original green plus sign.
  - To save the selected standards, click the **Submit** button at the bottom right of the window to assign the selected standard(s) to the assignment or **Append to the Objectives** to assign the selected standard(s) and appends the standard(s) description in the assignment's Objectives field.
  - The standards selection window goes away. The Assignment window will be on the screen with the selected standards listed in the Standards field. The standard(s) can be edited using the rich-text editor.

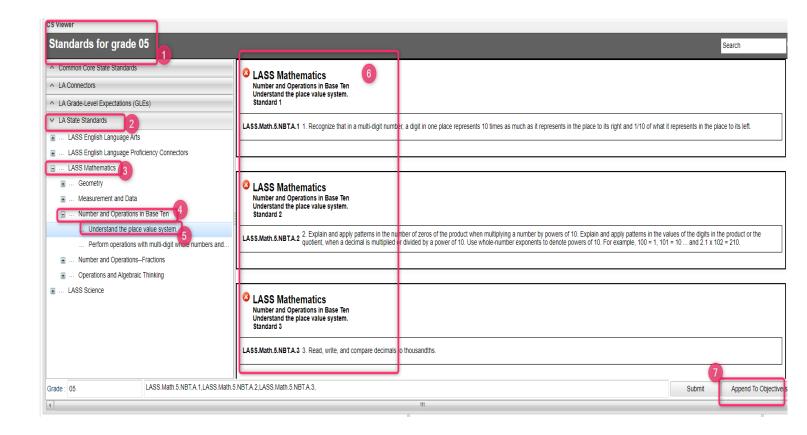

#### 10. Do No Show in Gradebook

- 11. If using Numerical Grades, enter the **Maximum Point** value for the assignment. The default of 100 but can be changed. If this is a **Bonus** point assignment, enter 0 for the point value.
- 12. If using Letter Grades, a maximum point value cannot be entered. If the assignment has **Bonus** points then enter the points possible for **Bonus** points. If using Letter Grade, bonus points cannot be entered.
- 13. For the Date Taught From, select the date the assignment was first taught.
- 14. For the **Date Taught To**, select the last date the assignment was taught.
- 15. For the **Due Date**, select the date the assignment is due to be turned into the teacher.
- 16. If entering a lesson plan, enter the prior required knowledge for the assignment in the **Prerequisite(s)** field.
- 17. The box below the "Prerequisite(s)" field is the "Objective(s)" field. If Standards were selected and appended to objectives, the Standard(s) will be seen in this area. To add to this area, click in the text box or click the "Objective(s)" button.
  - To enter modifications for a special education student, select the "Modification(s)" tab.
  - Click the "Return" button when finished entering information.
- 18. Click **Save** to complete creating the assignment/lesson to the selected section/class.
- 19. Click **Copy** to copy this assignment/lesson plan to other sections.
  - After clicking Copy select the sections that the assignment needs to be copied to.
- 20. After creating an assignment, click on **Attach** (paper clip symbol) to attach a file. Then choose "Add", click on the file to include and then click on "Choose". The file is now attached.

# \*POSTING GRADES

- 1. After the student list has populated, **student names** may be highlighted. Hover over the student name to see the tool tip. For example, blue will be students who have recently enrolled in the class and will remain blue for two (2) weeks after their enrollment date in the class.
- 2. The user can create a New assignment, or add grades to an existing assignment.

- 3. To begin **entering grades** for an assignment, click in the cell to the right of the student`s name in the appropriate assignment column. Type in the valid grade and press the "Enter" key to move to the next student. The user can also use the mouse or arrow keys to move to other students.
  - If the Grade Post Type is Numerical Grade, the valid grades to be posted are all numerical values (1, 2, 3, 4...) not exceeding the maximum value of the assignment plus the value of the bonus points.
  - If the Grade Post Type is Letter Grade, the valid grades to be posted are A, B, C, D, and F.
  - If the Grade Post Type is SNU Letter Grade, the valid grades to be posted are S, N, or U.
  - If the Grade Post Type is SNU Numeric Grade, the valid grades to be posted are all numerical values (1, 2, 3, 4...) not exceeding the maximum value of the assignment plus the value of the bonus points.
- 4. Additional valid **grades** that can be posted are:
  - A blank assignment grade is not counted as a zero (0) in the final average calculation.
  - E is used to mark an assignment grade as an exempt grade for a student and it is not counted as a zero (0) in the final average calculation.
    - I is used to mark an assignment as incomplete. The Average marking period grade will remain as an "I" grade as long as any assignment has an "I" grade posted. "I" grades do generate phone calls when marked in the gradebook. See more information below.
    - P is used in any assignment to signal the final marking period average as a passing grade. Note: Per the state definition, if a student receives a letter grade of "P", it is excluded from the GPA calculation. Zero quality points are awarded, however, the Carnegie credit earned for the course is counted toward the credit required for meeting a core category. This differs from an "F" because an "F" will also receive zero quality points and zero credit will be earned, however, the course will be counted in the number of courses taken.
    - R is used in any assignment to signal the final marking period average as a readiness grade and it is not counted as a zero (0) in the final average calculation.
    - W is used in any assignment to signal the final marking period average as a withdrawal grade and it is not counted as a zero (0) in the final average calculation.
    - X is used to mark an assignment grade where the student failed to make up an assignment. It is treated as a zero (0) in the final calculation but can also be used in conjunction with a numerical grade such as "98X". NOTE: It is used often in the place of the "I" to put the burden of getting the grade in on the student and not the teacher. At some point, the "I" must be cleared but not the "X". Also "X" grades do not generate phone calls when marked in the gradebook.
- 5. If you are needing to post **symbols**, click here: <u>Using Symbols</u>
- 6. To **Delete** a grade, click in the cell of the grade that you want to change.
  - The cell will highlight, tap the backspace or delete key, then tap the enter key.
  - Remember to click the save button at the top of your screen.
- 7. Posting Assignment Grades of F of I

If a grade of "F" of "I" is posted for an assignment grade, a grade message may be sent home and displayed in the Student Progress Center. To prevent the grade message to be sent due to an accidental posting, when a grade of "F" or "I" is posted, the teacher will receive a warning message. The teacher can then go back and correct the grades prior to the grade message being sent. The district determines the frequency and times that these messages are sent.

#### **EDITING ASSIGNMENTS**

- 1. To edit an assignment, click on a cell in the desired assignment to edit.
- 2. In the upper left corner of the Gradebook, click on the button "Assignments"
- 3. In the menu that appears after clicking on "Assignments", click on "Edit"
- 4. The Assignment Editor will appear. Make the desired adjustments the assignment
- 5. Click "Save" when done.

#### **ARRANGING ASSIGNMENTS**

Note: You can also arrange the columns by selecting the column and dragging it to whichever order you prefer.

- 1. In the upper left corner of the Web Gradebook, click on **Assignments**.
- 2. In the menu that appears, place your mouse pointer over **Arrange**.
- 3. Options for arranging your assignments will appear:
  - a. For the option **User Selection**, PRIOR to accessing the arrange options, put the assignments into the desired order, then select the **User Selection** option.
  - b. Select Alphabetical to have the assignments arranged alphabetically by assignment title.
  - c. Select **Date Due** to have the assignments arranged by the date the assignments were due.
  - d. Select **Date Assigned** to have the assignments arranged by the date the assignments were assigned to the class.
  - e. Select Category to have the assignments arranged by the category assigned to the assignments.

### \*GRADE ICON

#### **DUPLICATE A GRADE**

Sometimes it is handy to be able to duplicate a grade to all students on an assignment. The steps below describe how this can be done.

- Create an assignment as described in the previous section.
- Click Grades, then Duplicate Grade.
- Click to select the assignment to duplicate grades to. In the Enter Grade Value field, enter the grade to be duplicated. Click Apply Duplicate.

The grade will now display in each student's cell. If a single student did not make the duplicated grade, simply click in the cell, backspace the entry out, then enter the correct value, then tap the ENTER key or move down to the next student.

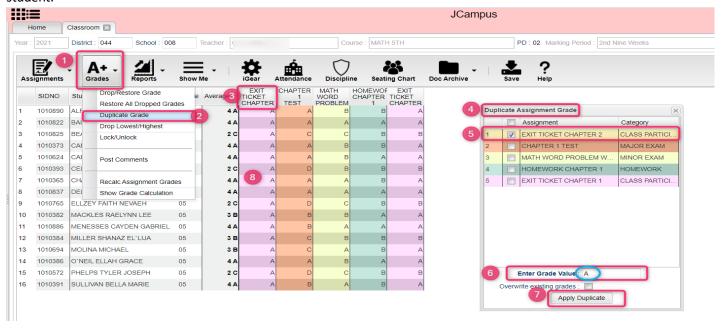

### \*POSTING COMMENTS

Using the Posting Comments function, the user can assign comment descriptors that help explain to the parent conditions, positive or negative, associated with the student(s). A Teacher can assign up to 12 comments per student, per grading period.

- 1. Browse to the class and grading period that is to be worked with.
- Click on Grades, then Post Comments.
- 3. On the left are students. On the right are comment codes.
- 4. Click to place a marker in the cell or cells to be populated with a comment code. You will notice that there is an asterisk showing for each cell clicked.
- 5. On the right, select the desired comment code. You will see each asterisk is replaced with a comment code.
- 6. These will print on the progress reports, report cards, and show on the student progress center.
- 7. Made a mistake? Click on the cell of the mistake and this will place an asterisk. On the right, select the blank row. The code will then be removed.

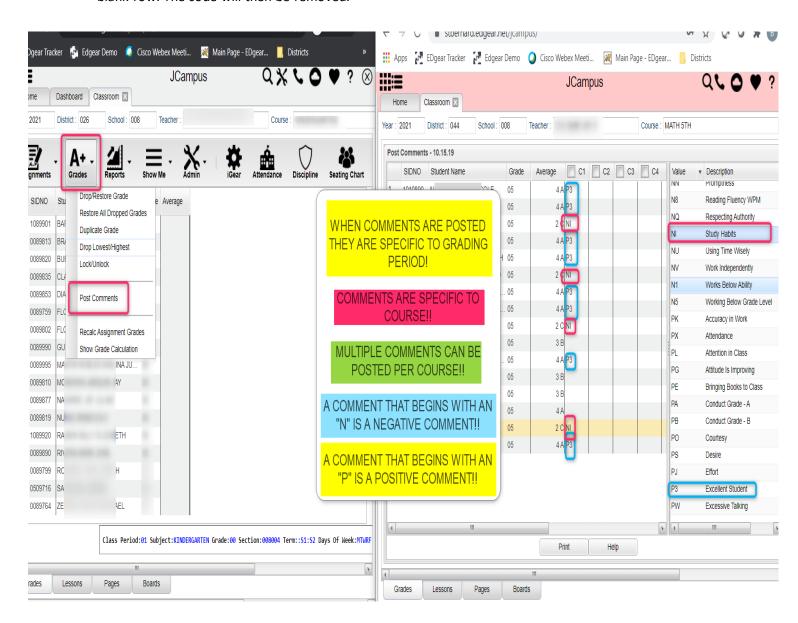

#### \*SHOW GRADE CALCULATION

This will display a calculation report of how assignment grades were calculated for the selected students.

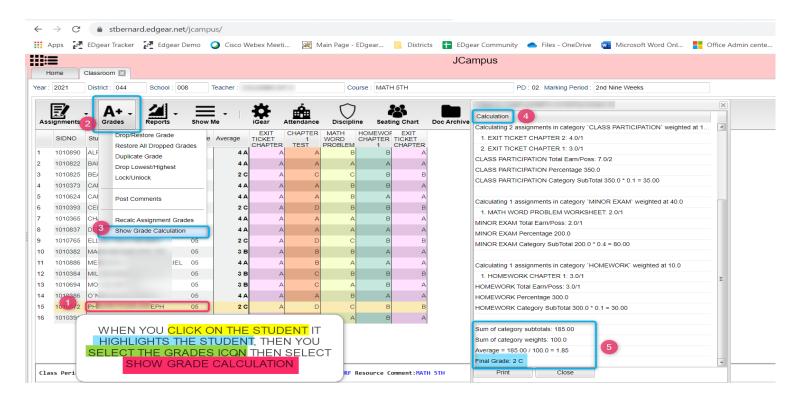

#### TRANSFER OF GRADE ASSIGNMENTS

The Transfer Grade of Student instructions are for the entering an assignment for students transferring into a new class at an existing school or a new school.

#### **ADJUST GRADING SCALES**

A Teacher may find that they are using an incorrect grading scale when creating assignments in their Gradebook. Rather than have the teachers delete the assignments, and then re-enter them using the correct grading scale, the **Adjust Scale** utility was created to help correct these situations. The utility will work to change Numeric to Numeric and Numeric to Alpha only. It CANNOT change Alpha to Numeric.

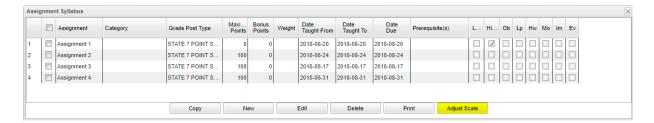

In the Assignment Syllabus, check the assignments that need to be adjusted then choose Adjust Scale. In the pop-up box, choose the correct Grade Post Type (grading scale) and click on Adjust Scale. All selected assignments will be updated with the chosen Grade Post Type and the assignments will be recalculated. If the user cannot select the correct Grade Post Type, consult the Master Schedule Editor first, the

| Adjust Scale                                                                                               | ×                                                                   |  |  |
|----------------------------------------------------------------------------------------------------|---------------------------------------------------------------------|--|--|
| click `Adjust Scale`. All s<br>updated with the chosen of<br>assignment grades will be<br>Grade Post Type. | **                                                                  |  |  |
|                                                                                                    | m an alpha to a numeric scale will<br>s to be re-entered because no |  |  |
| Grade Post Type :                                                                                          | STATE 7 POINT SCALE 🗸                                               |  |  |
| А                                                                                                    | djust Scale                                                         |  |  |

Course Catalog second and/or the Sponsor Site Grading Scales Manager last. These are where the Grade Post Type is assigned depending on section, course and district.

# \*POSTING ATTENDANCE AT THE START OF THE DAY

#### **Notes:**

- JCampus works on a positive attendance module. This means, if all students are present, the only action required is to select the red sign off roll button on the top of your screen, enter a lunch count, then click OK.
- Focus on these attendance Codes: 30 Unexcused, 08 Skipped, and 14 Tardy to Class.
- You will take "start of the day" attendance in first hour.

#### How-to

- 1. In Gradebook, select the first period course from the Course listing.
- 2. Select the **Grading Period**.
- 3. A class roster for the selected course will appear on the screen.
- 4. Click the **Attendance** icon at the top of the screen.
- 5. The screen will change to the posting attendance screen and the roster of students will be the same class roster from Gradebook.
- 6. The screen display will be the list of your 1st period students.
- 7. Locate the blue column labeled 1ST.
- 8. To mark a student absent, click in the first blue cell to the right of the student's name in the 1ST column.
  - a. After clicking the first blue cell by the student's name, the start time of school and the default absence code and reason will appear in the **Out** column.
- 9. Continue marking students that are absent in the blue "1st" column.
- 10. Marked the wrong student and need to delete?
  - a. **NOTE**: Teachers can only edit/change a student's current day attendance record that has been created by that same teacher. Also, the teacher must use the same computer on which the attendance record was created.
  - b. Find the student whose attendance records needs to be deleted.
  - c. Click on the checkout time.
  - d. A list of options will appear.
  - e. Select Delete Complete Attendance Record and click Ok.
  - f. A confirmation question will appear.
  - g. Click Yes to delete the record.
- 11. When all students have been marked absent, click the red Sign off Roll Call button at the top of the screen.
- 12. Enter the number of students eating in the cafeteria and click Ok.
- 13. Close the posting attendance window to return to Gradebook.

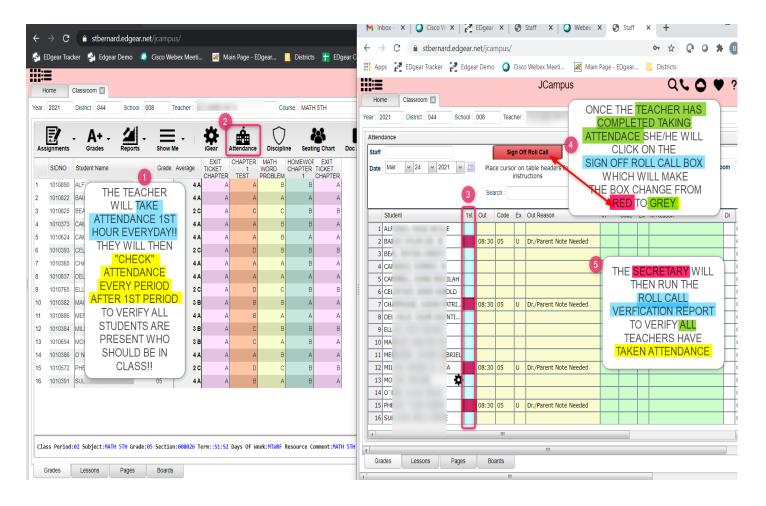

# **DURING THE DAY ATTENDANCE POSTING**

- 1. Open the class in gradebook. Click the attendance icon.
- Review students marked "out" and "in". Verify it matches students in the room.
- 3. If a student is tardy to class, click in the "Out" column, then select "014 Tardy". Pick an Unexcused or Excused tardy type.
- If the student is skipping class, click in the "Out" column, then select "08 Skipped" code, or contact the office.
- 5. <u>If a teacher has a student that was marked **08 Skipped** in a previous class without a return check in, please either click the "In" column and put an "in" code of "08 Skipped", or send the student to the office (depends on school preference).</u>
- 6. Marked a student as skipped, but was actually tardy? Click on the "Out" time, then select "Change Check Out to a Tardy".
- 7. If the student appears to already have an In and Out record, but the teacher needs to post another, then do the following:
  - a. Click on the Out cell and choose "Post New/Multiple Checkout". Select the desired code of either 08 Skipped, 014 Tardy, or 30 Unexcused.
  - b. The screen will update with the latest attendance posting.
  - c. What happened to the other stuff from earlier in the day? It is still there... just in the background. Click on the Gear icon, Attendance, Attendance by Day and you will see the other records from earlier are there.

### **DELETE AN ATTENDANCE POSTING**

- 1. Teachers can delete an attendance posting on the day it was posted. Previous day's postings will have to be changed by the office.
- 2. To delete, click on the "Out" time, then select "Delete Entire Attendance Record".

## \*PARENT CONTACT LOG

The Parent Contact Log is a place to record parent/guardian contacts.

The Parent Contact Log shows parent/guardian contact information from several locations:

- Discipline referral contact actions from the *Refpg2* and *Admin* screens are automatically displayed in the Parent Contact Log.
- Additionally, Teachers, Counselors, and Administrators can enter contact information in the Parent Contact Log.
- Caution: Since professional school staff (administrative personnel, counselors, and teachers) can see this
  information, please remember to be careful in the nature of information entered here. Extremely
  confidential, sensitive information should not be entered in the Parent Contact Log.
- 1. Highlight a student on the roster.
- 2. Click the "Gear" icon in the menu bar across the top.
- 3. On the popup gray menu, choose Communication, then Parent Contact Log.
- 4. Click the New button on the Parent Contact Log screen.
- 5. Select the **Contact Type**.
- 6. Select the **Contact Date**.
- 7. Select the **Contact Relation**.
- 8. Enter any details in the Log Recording Section.
- Show all Years check box--if checked then all log entries from current and previous
  years will be included. Leave it unchecked to limit log entries to the current year only.
- 10. Click the Save button.
- 11. If the user wishes to edit a record created by his/herself, click on the row, change the information, then click

Save.

- a. Note: Can only be edited by the user who created the record.
- 12. If the user wishes to delete a record, there is a red **Delete** cell on the far right.
  - a. **Note**: Can only be deleted by the user who created the record.
- 13. **Print** allows the user to print the contact records for the student.

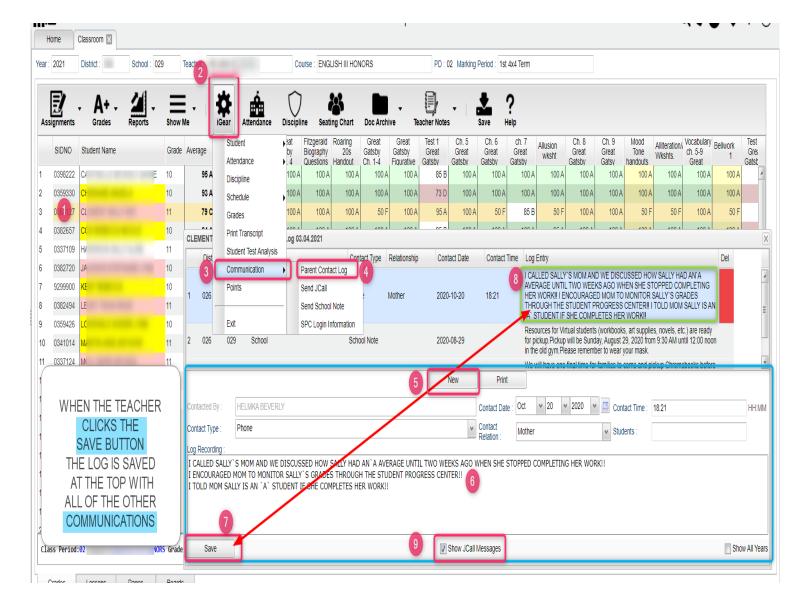

# **TEACHER NOTES**

A teacher note is a communication to a student /parent via the Student Progress Center.

- 1. From Gradebook, open a class / grading period.
- 2. Click the **Notes** icon in the menu bar.
- 3. Click the Add button at the bottom of the screen to bring up the Note Editor Window.
- 4. If the message is only for a few students, you can click in the field labeled "**Students**" and select from a list of options to restrict the number of students to send the Note to. Then select the students from the last field in the window. Leave blank to send the Note to all students.
- 5. Click in the "**Title**" field to create a title for the Note.
- 6. Below "Title", there is an option to make the message Student Visible.
  - a. If "Student Visible" is selected, the Note will be visible to parent-guardians or students who have a username and password.
- 7. In the white text area, begin typing the Note.

- 8. Click "Add" to send the message to the Student Progress Center.
- 9. After creating a school Note, click on it to attach a file (A Note has to first be saved before a file can be attached to it).
  - a. Then click on "Attach" to attach a file (1 meg only) to the school note. Then choose "Add", click on the file to include and it shows in the `Selected File` box, then click on "Choose". The file is now attached. If you want to delete the attached file, click on the rex box.
- 10. The Note will appear in the table with number of students that the Note is sent to.
  - a. <u>Click on the count to see a listing of students, as well as the date the Note was opened by a parent-</u>guardian or student.
- 11. Click on the message title to review/edit the message.
- 12. Click the red cell to delete the message.

## **\*USING THE GEAR ICON**

The Gear icon is a menu system that brings out further details about the student in a quick access format. The Gear icon can be found throughout the JCampus system. Typically, the user will see the icon near the student's name on a screen and on some list report screens.

- 1. In Gradebook, the Gear icon is accessed by the highlight of a name, then a click of the Gear icon.
- 2. A submenu of items to pick from will be displayed.
- 3. Categories with arrows on the right contain further subgroups of related items .

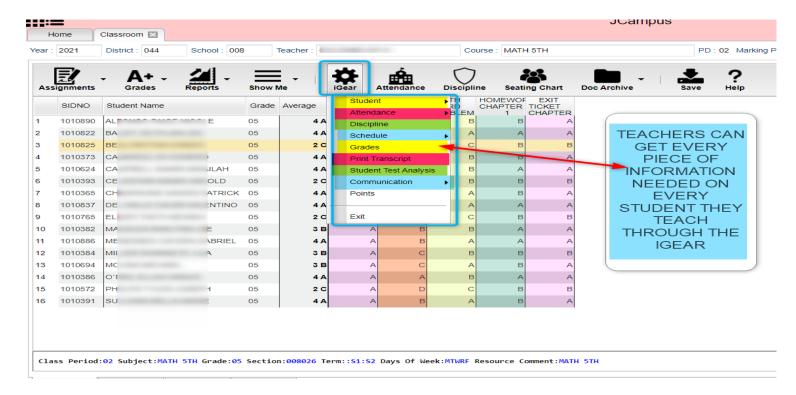

# \*SHOW ME

The "Show Me" menu icon is a way to highlight students on the roster with selected conditions. The "Show Me" button is commonly used to identify students who are Special Ed, 504, LEP, or have Health Conditions.

- 1. Click on the **Show Me** icon, then select a condition such as 504 or Special Ed.
- 2. The students with this condition will highlight in a pink shade.
- 3. To get details, tap the student's name, then go to the **iGear** icon, then go to Student menu to see details on the student's condition.
- 4. To toggle off the shading, click **Show Me**, then click on the condition to remove the check mark, and thus, take off the shading of the students.

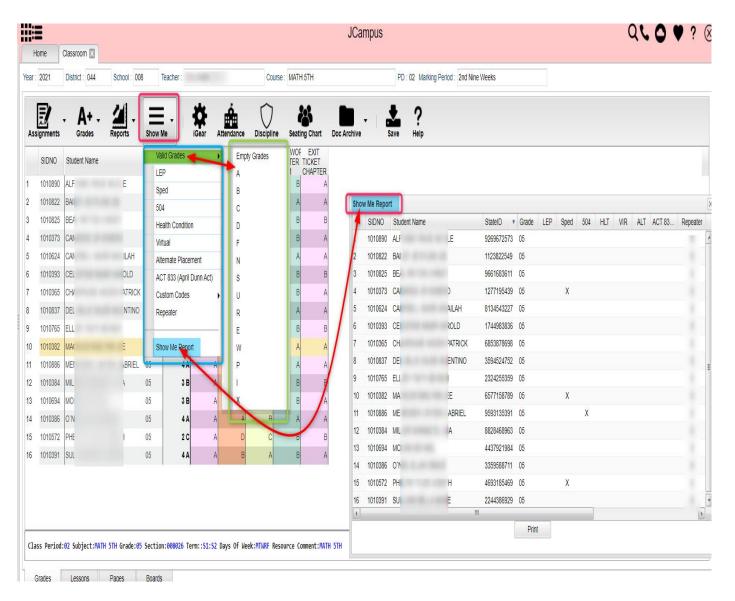

#### \*\*REPORTS AVAILABLE IN GRADEBOOK

### **STUDENT**

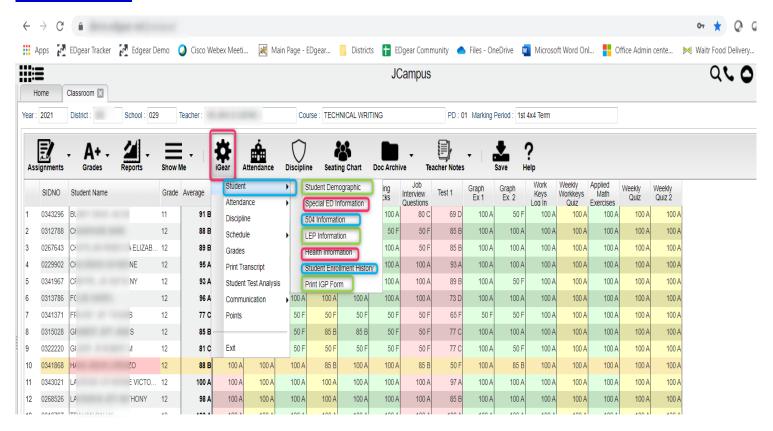

## STUDENT DEMOGRAPHIC INFO

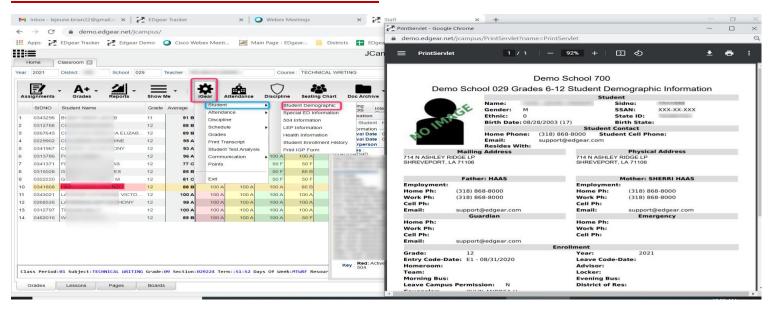

### STUDENT SPECIAL ED INFORMATION

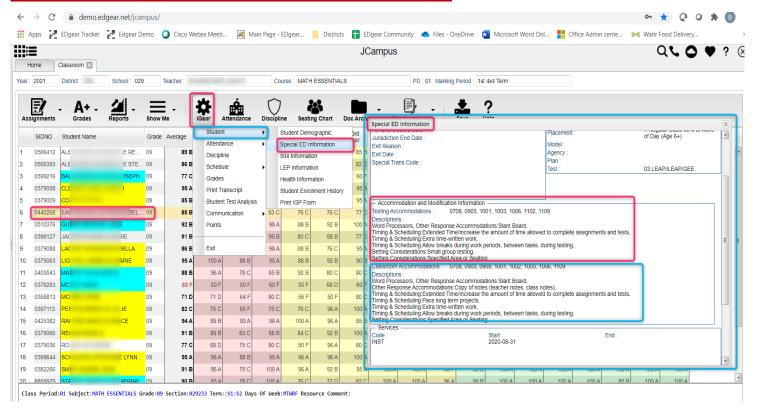

### **STUDENT 504 INFORMATION**

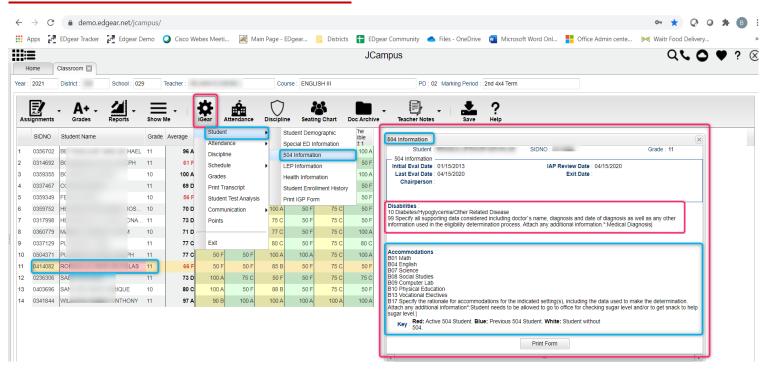

#### \*STUDENT LEP INFORMATION

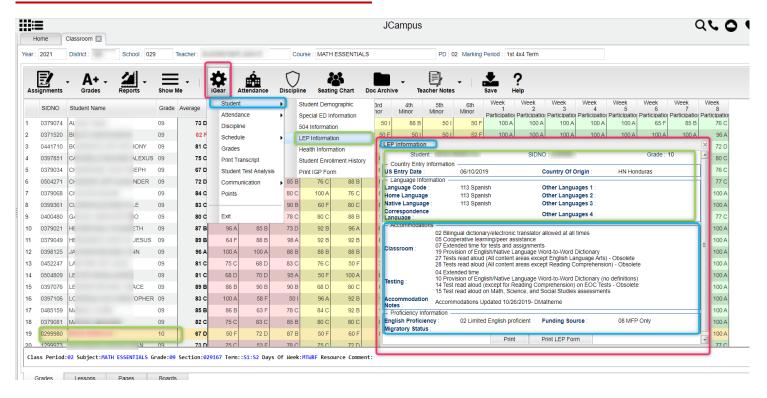

## STUDENT HEALTH INFORMATION

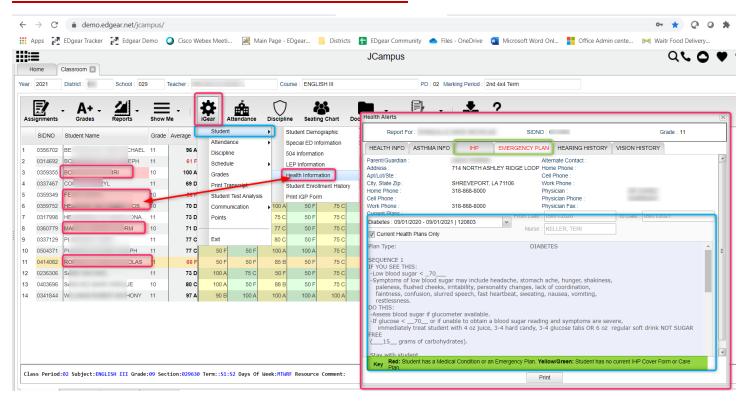

### STUDENT ENROLLMENT HISTORY

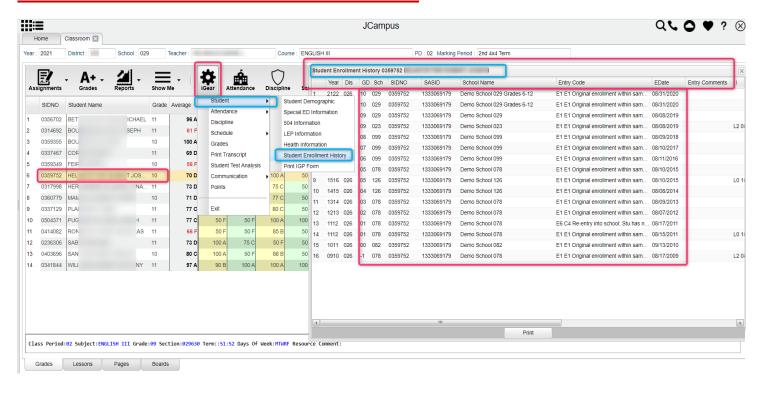

# **STUDENT PRINT IGP FORM**

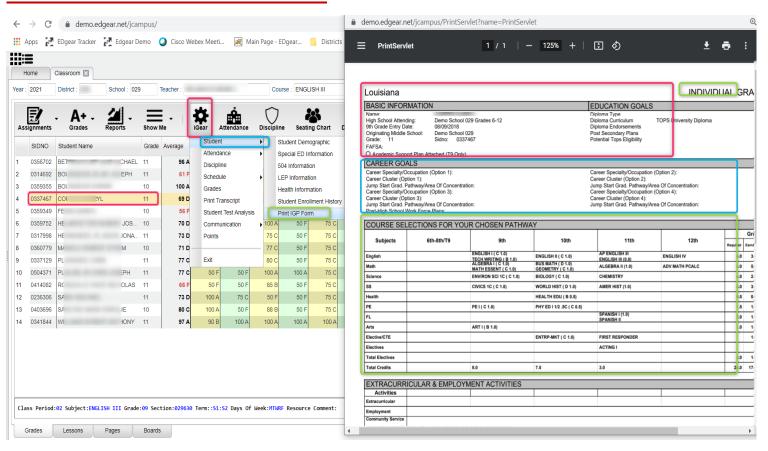

### **ATTENDANCE**

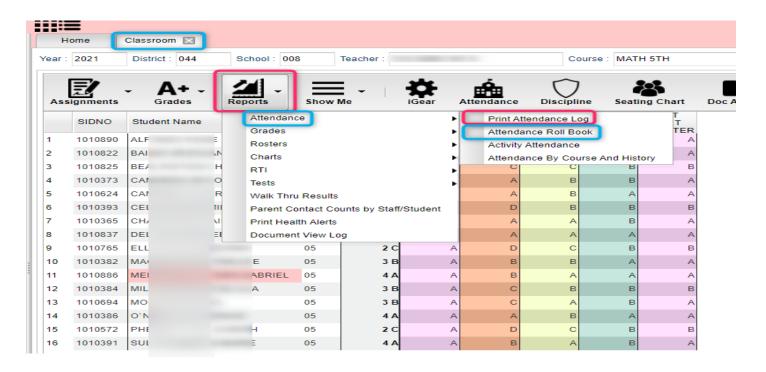

# \*PRINTING ATTENDANCE LOG

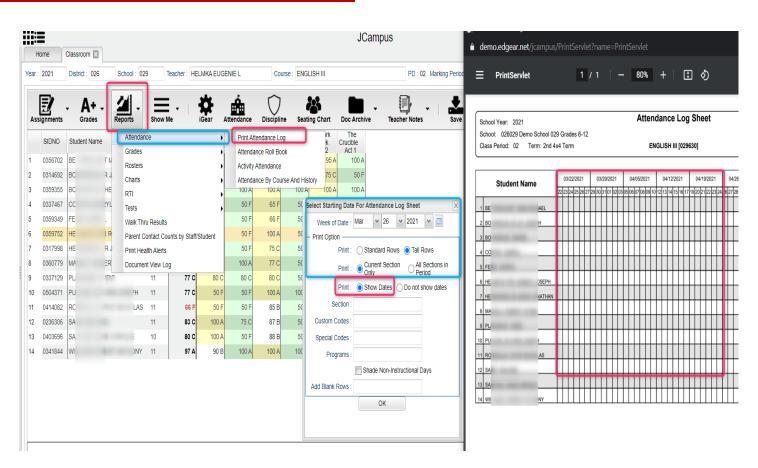

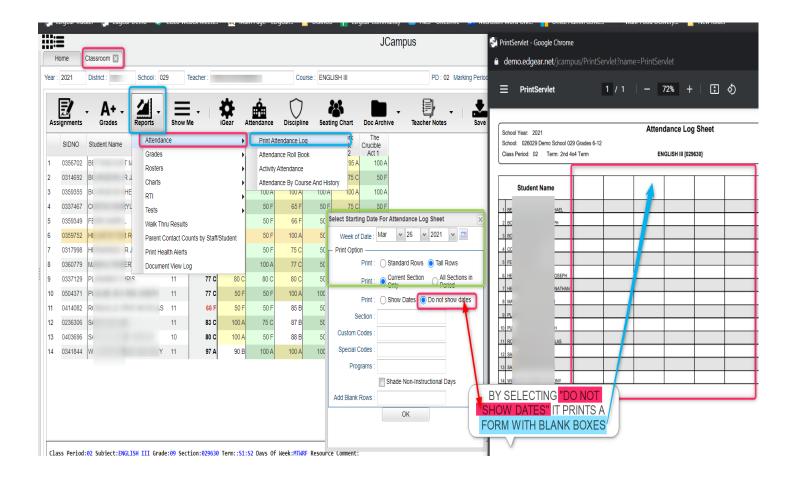

# \*\*ATTENDANCE ROLL BOOK (NEW QUARENTINE INFO)

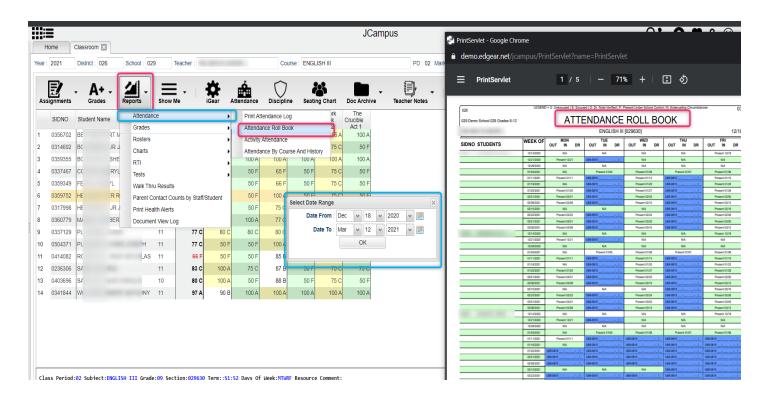

### **GRADES**

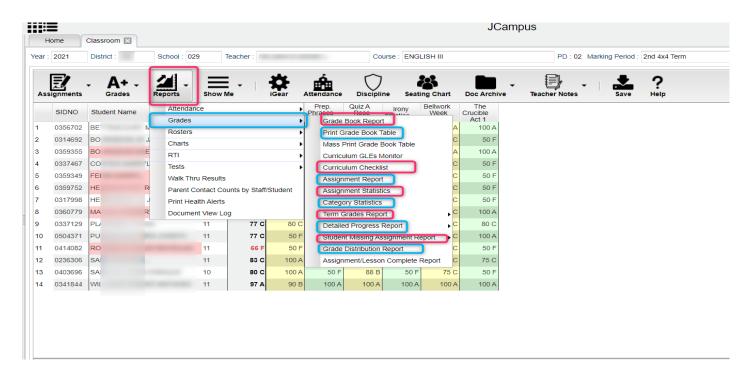

### **GRADE BOOK REPORT**

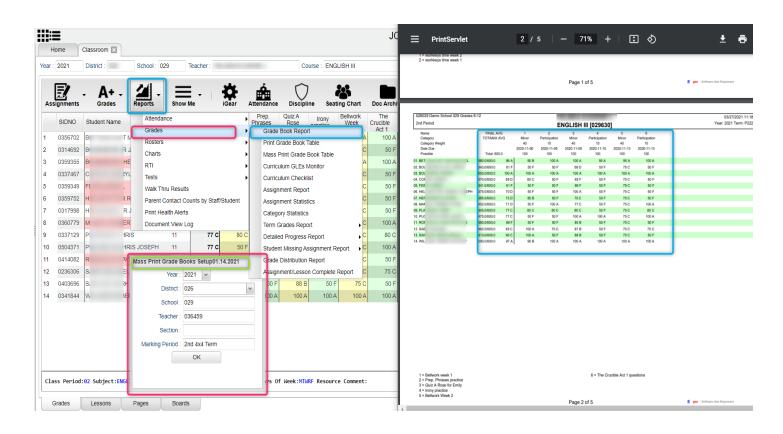

#### **PRINT GRADE BOOK TABLE**

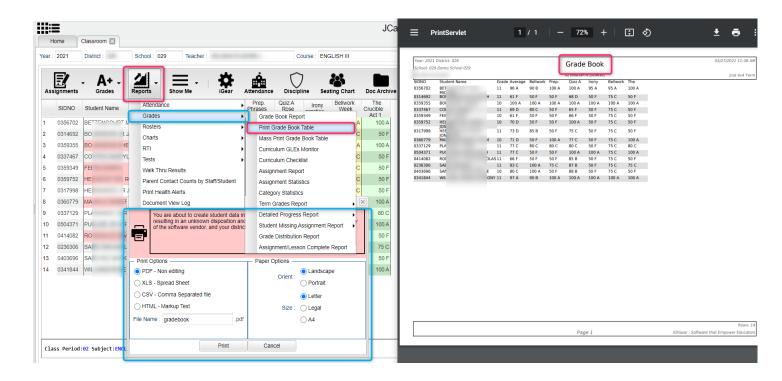

## \*CURRICULUM CHECKLIST

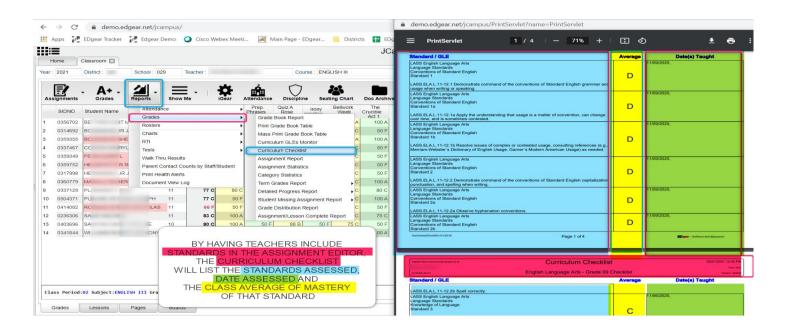

### **ASSIGNMENT REPORT**

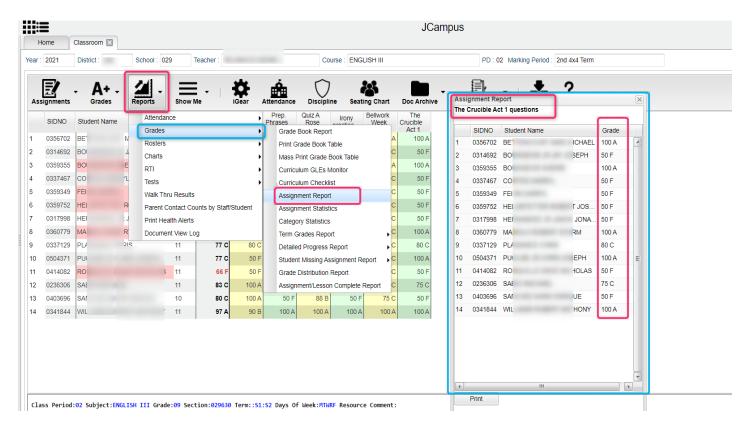

### **ASSIGNMENT STATSTITICTS**

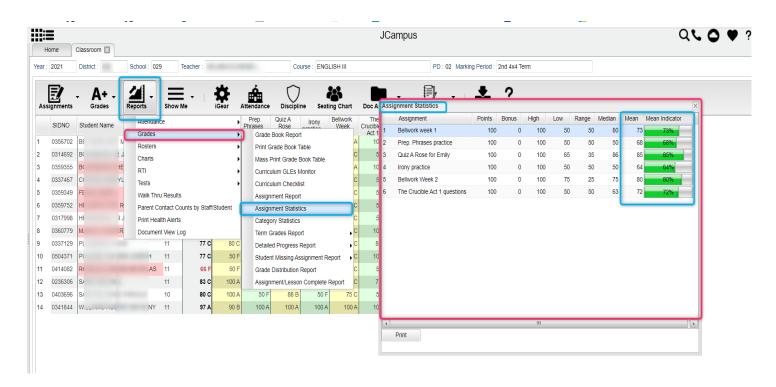

### **ASSIGNMENT CATEGORIES**

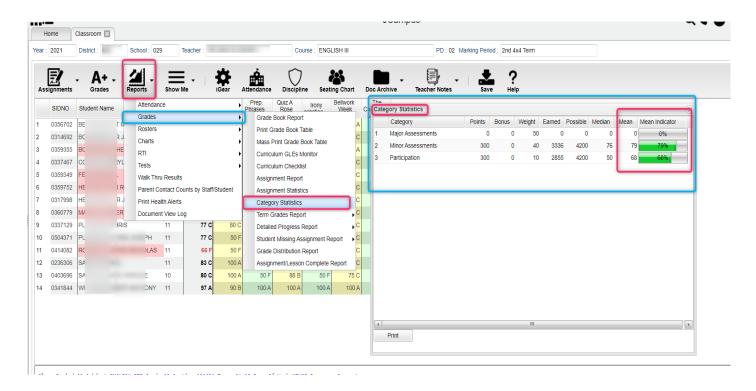

## **TERM GRADE REPORT**

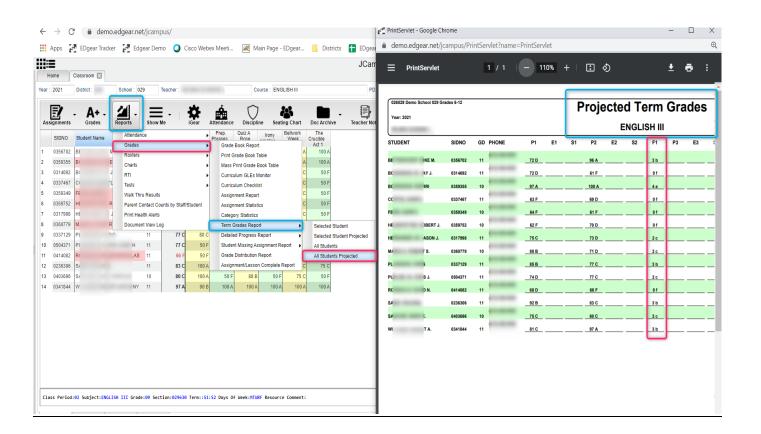

### **TERM GRADE REPORT**

Sometimes a teacher needs to see all of the marking period grades for the year for his/her students in a convenient page display. The steps below describe how to do this task by running the Term Grades Report.

- 1. In Gradebook, click Reports / Grades / Term Grades Report.
- 2. A sub menu will appear. Select either All Students, or All Students Projected.
  - a. "Projected" will show the projected semester/final grade if the class were completed as of now.
- 3. A print preview of the Term Grades Report will appear.

# \*DETAILED PROGRESS REPORT

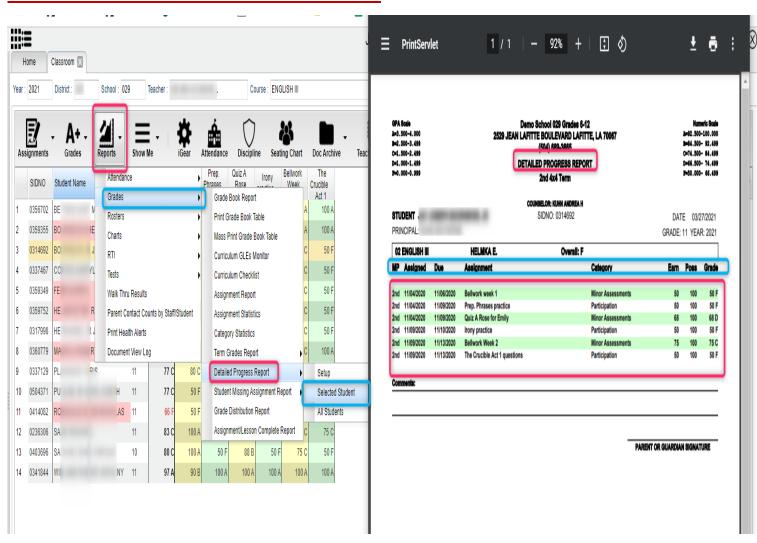

### STUDENT MISSING ASSIGNMENT REPORT

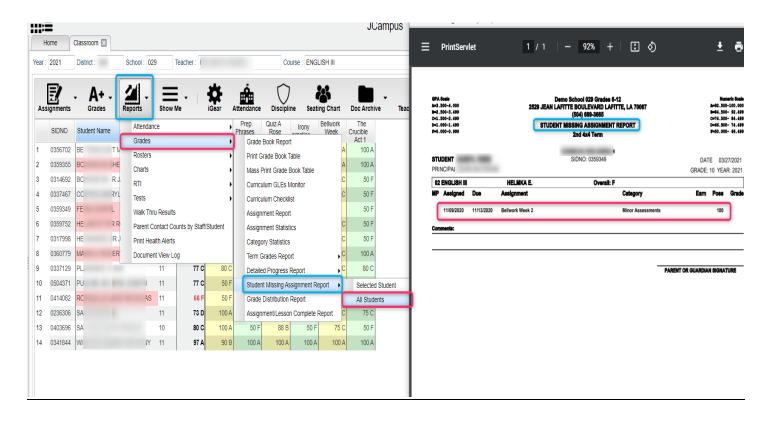

## \*GRADE DISTRIBUTION REPORT

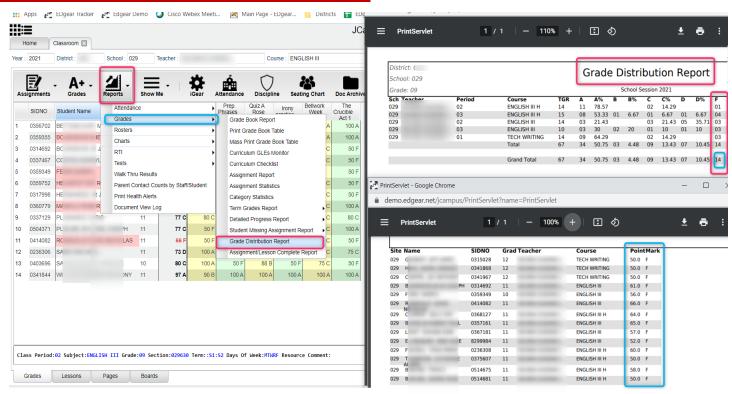

#### **ROSTERS**

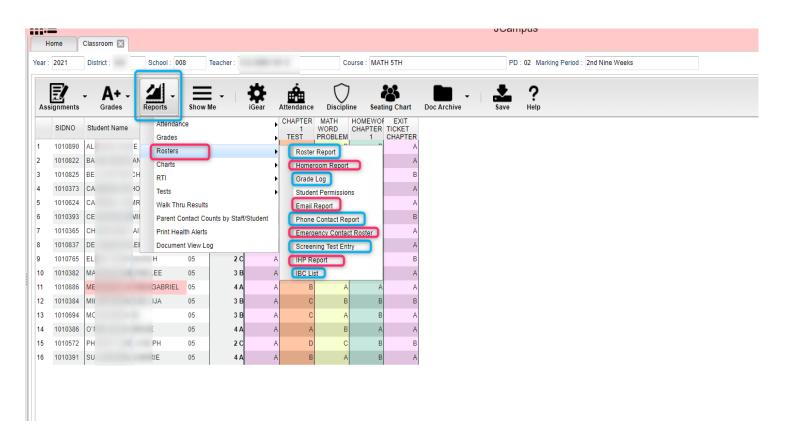

## **ROSTER REVIEW REPORT**

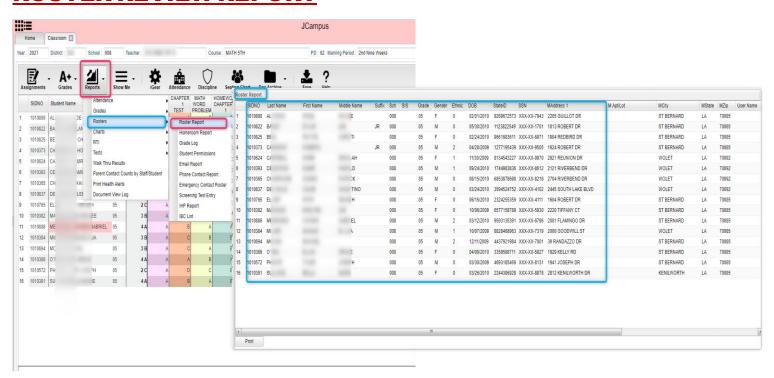

### **HOMEROOM REPORT**

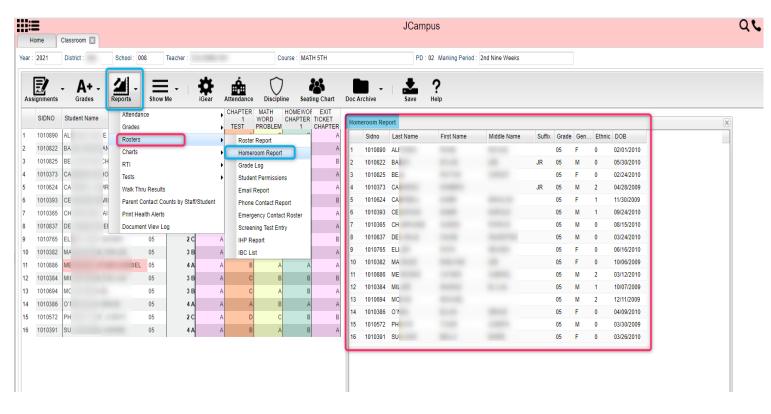

### **GRADE LOG**

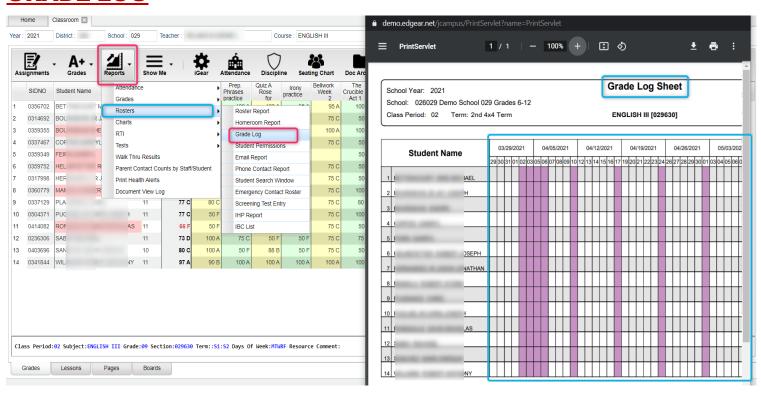

#### **EMAIL REPORT**

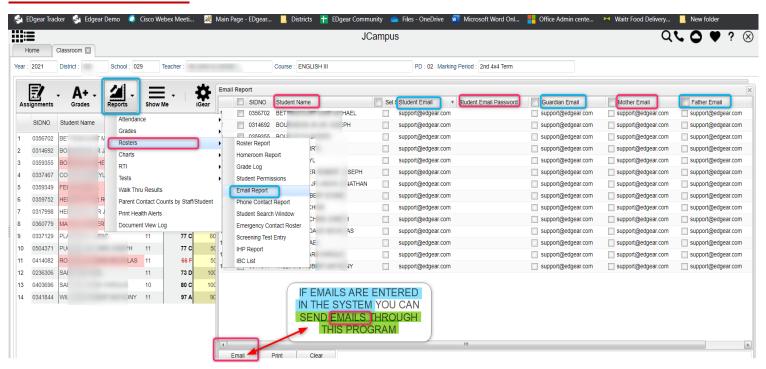

### \*PHONE CONTACT REPORT

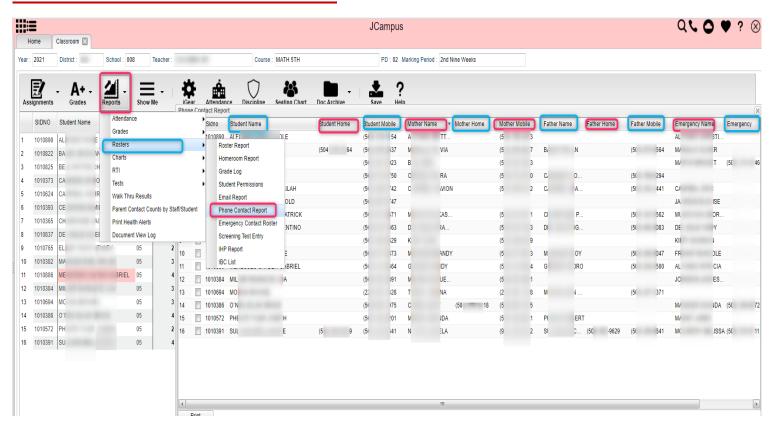

#### **EMERGENCY CONTACT REPORT**

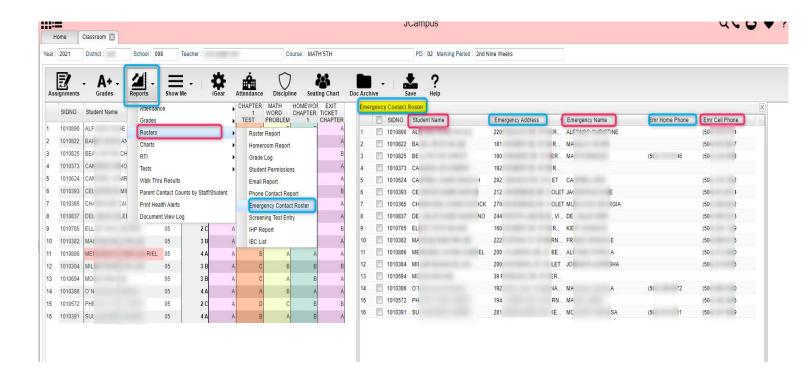

# **SCREENING TEST ENTRY**

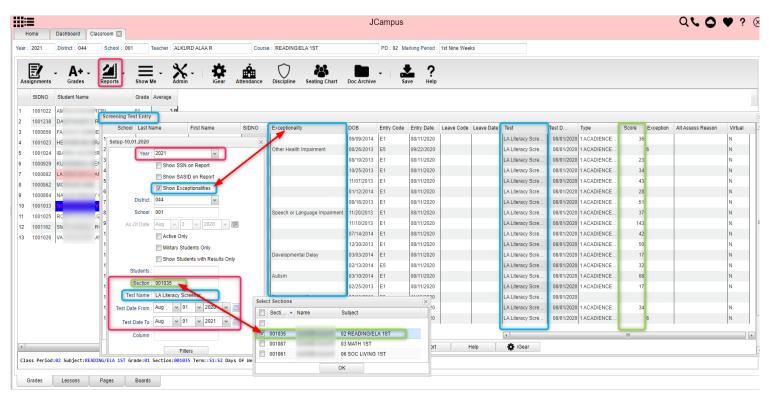

#### **IHP REPORT**

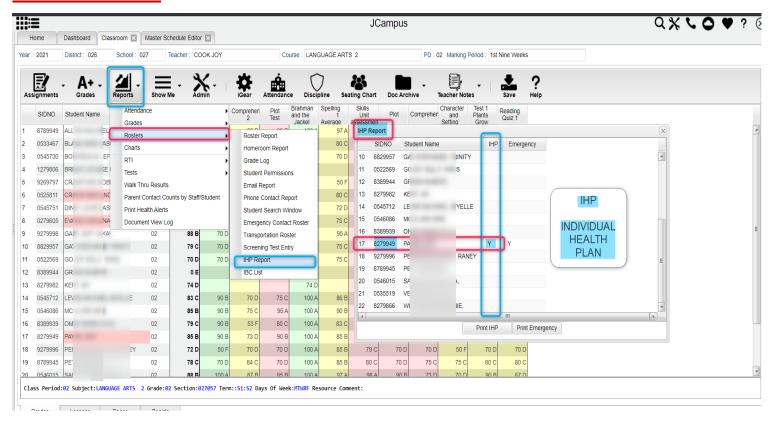

## **IBC LIST**

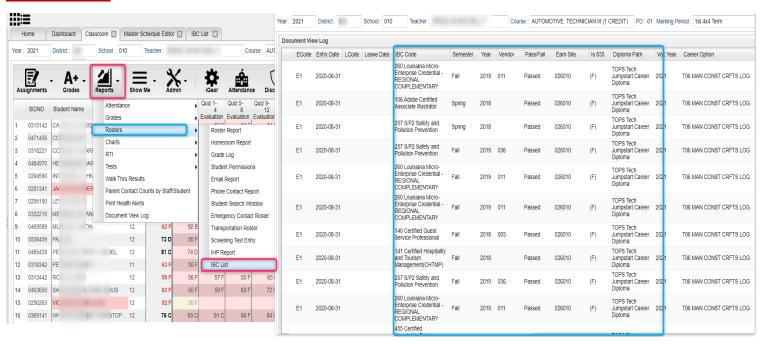

### **CHARTS**

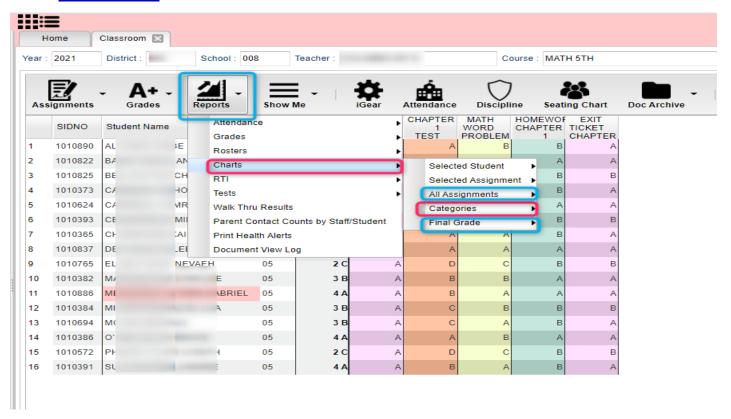

# **CHARTS ALL ASSIGNMENTS**

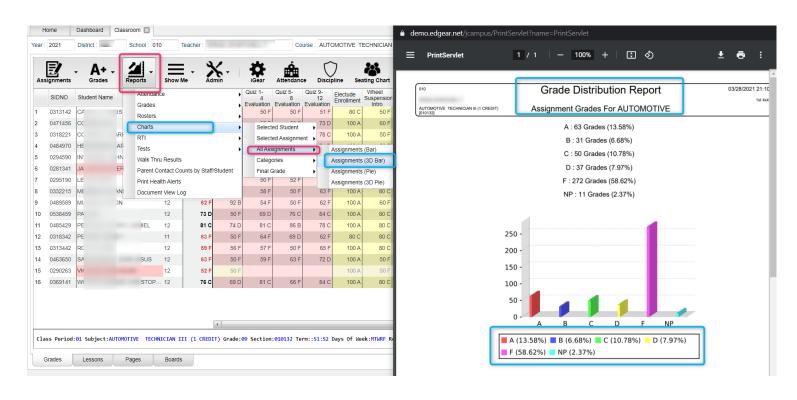

### **CHARTS CATEGORIES**

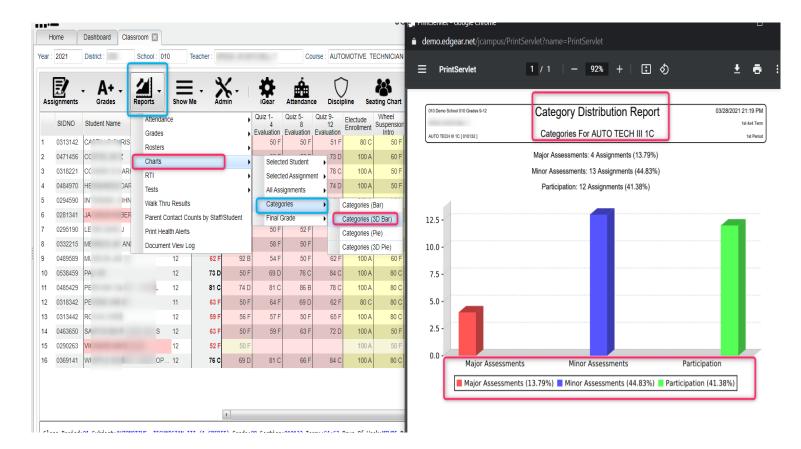

# **TESTING**

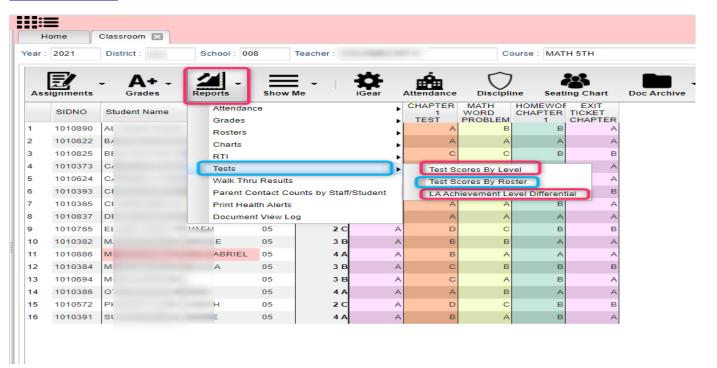

#### \*\*TEST SCORES BY LEVEL

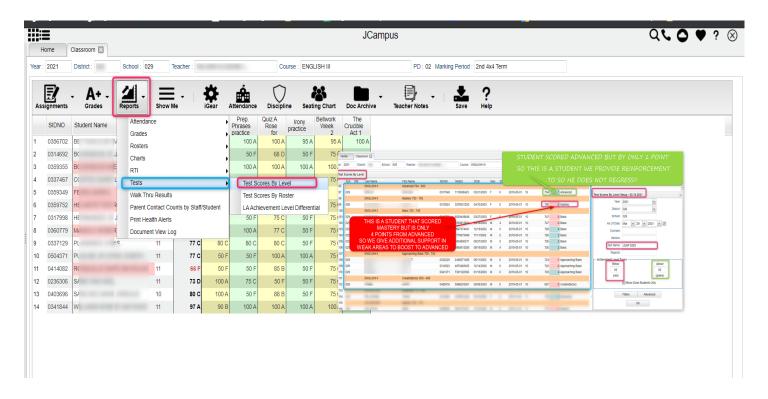

## \*\*TEST SCORE BY ROSTER

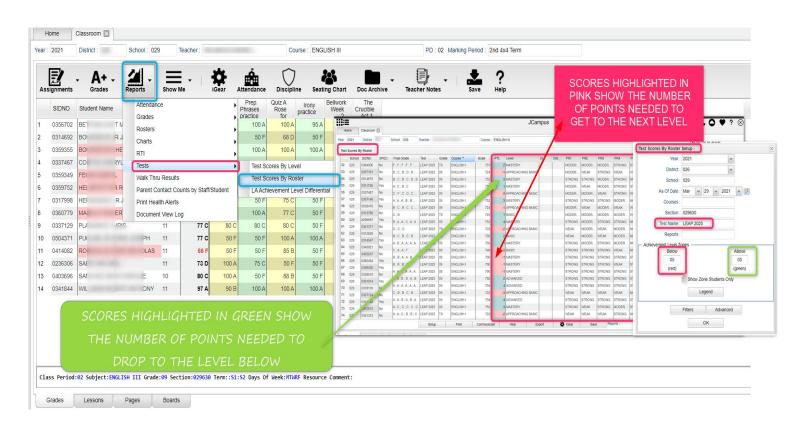

#### \*\*LA ACHEIVEMENT LEVEL DIFFERENTIAL

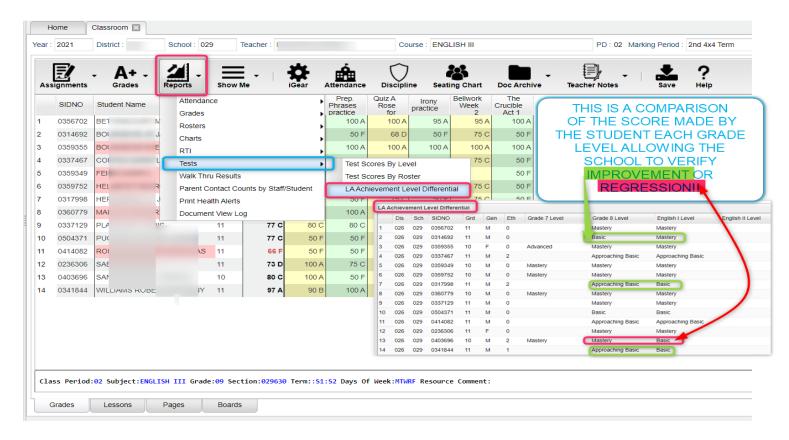

### PARENT CONTACT COUNTS BY STAFF/STUDENTS

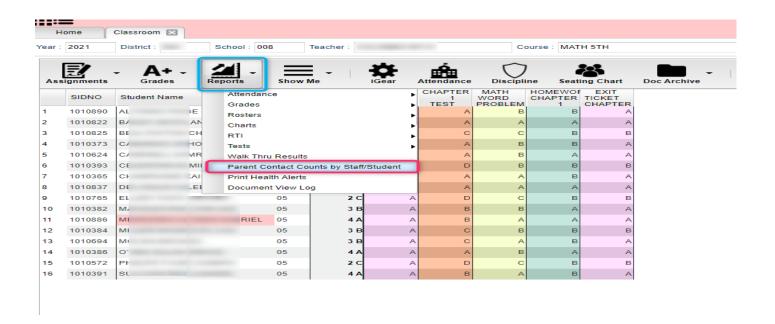

#### \*\*PARENT CONTACT COUNTS BY STAFF/STUDENTS

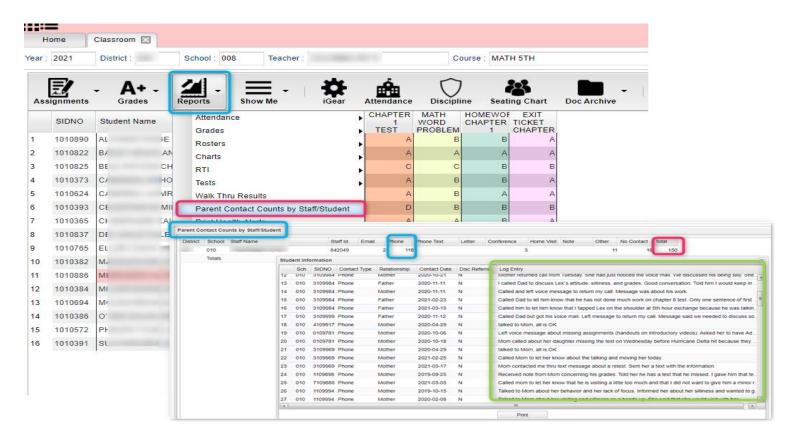

## **PRINT HEALTH ALERTS**

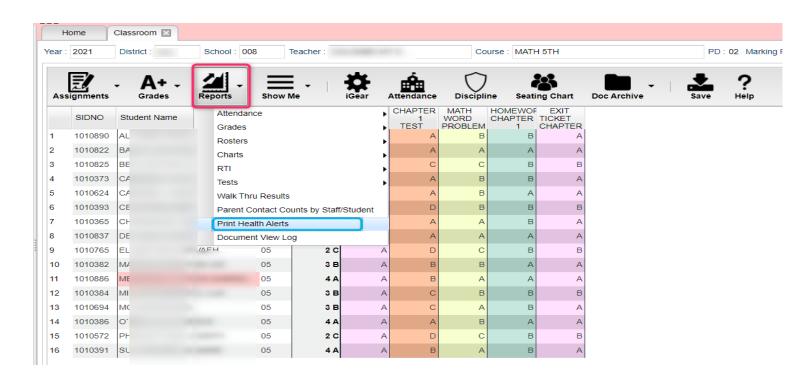

### \*\*PRINT HEALTH ALERTS

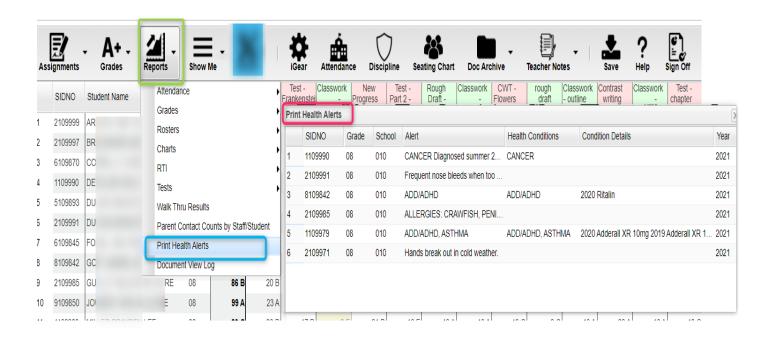

# **DOCUMENT VIEW LOG**

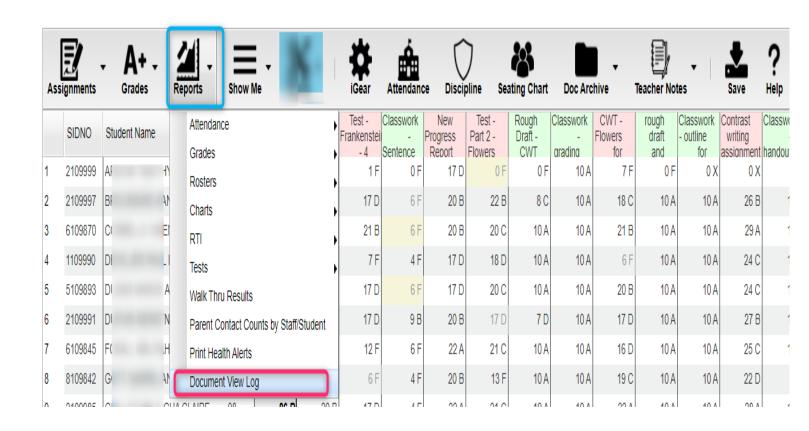

#### **DOCUMENT VIEW LOG**

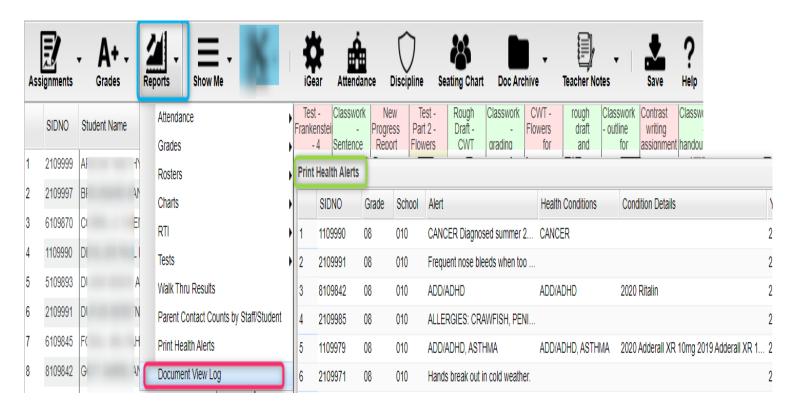

# **PAGES**

This Page tab was designed to give a user the ability to create web pages for courses, sports, clubs, etc.

The webpage can be viewed from the Student Progress Center if the Hide Pages Tab option is checked in <u>Communication Configuration</u> using the SPC tab.

The public can also view the teacher's webpage if using the "Browse" button on the Student Progress Center. The "Browse" button can be turned on in Communication Configuration using the SPC tab.

#### Main

#### **Top - Preview Mode**

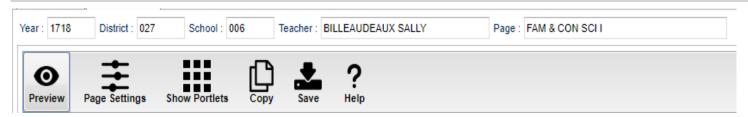

At the top of the Gradebook, verify the Year, District, School and Teacher. Select the course, activity, or group for which to design a Page.

**Preview** - Click to enter **Preview** mode to view any changes made to the page.

Page Settings - Click to edit background color, portlet border, board color, etc.

**Show Portlets** - Click to display the available portlets to add to the page.

**Copy** - Click to copy the current page to another course, club, sport or group.

Save - Click to save changes to the current page.

Help - Click to view help documentation.

#### **Top - Designer Mode**

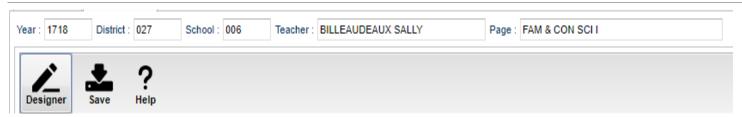

At the top of the Gradebook, verify the Year, District, School and Teacher. Select the course, activity or group for which to design a Page.

**Designer** - Click to enter **Designer** mode to make changes to the page such as add portlets, change background colors, add borders, etc. **Save** - Click to save changes to the current page. **Help** - Click to view help documentation.

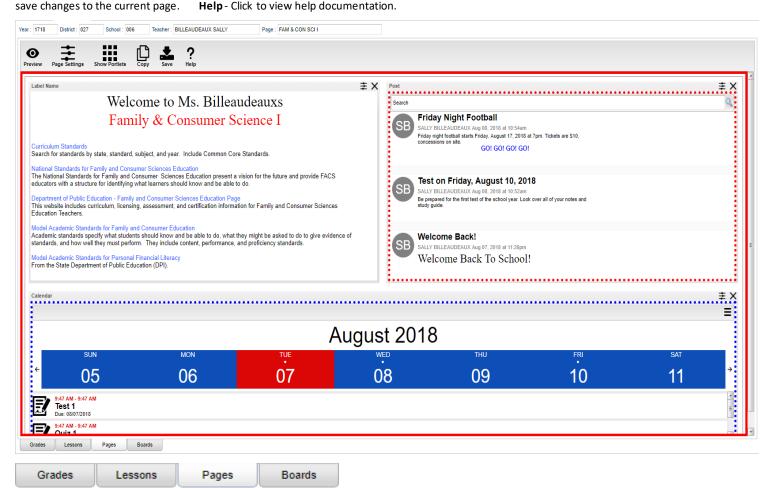

# **BOARDS**

The Boards tab was designed to give a user the ability to view data for the selected course in a graphical format.

## Main

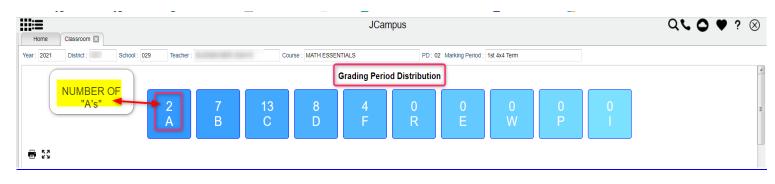

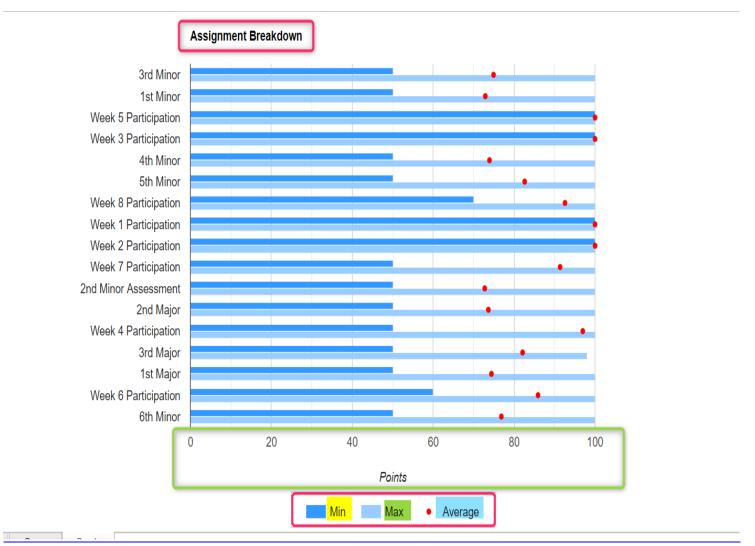

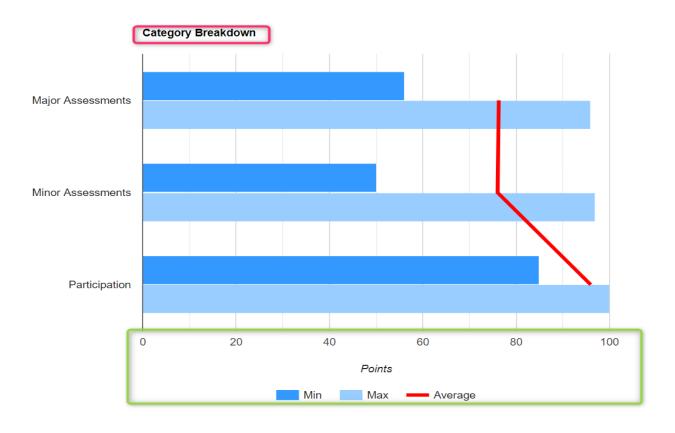

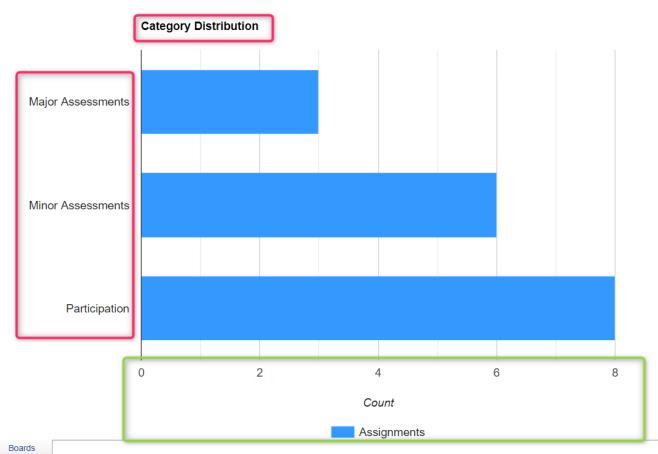

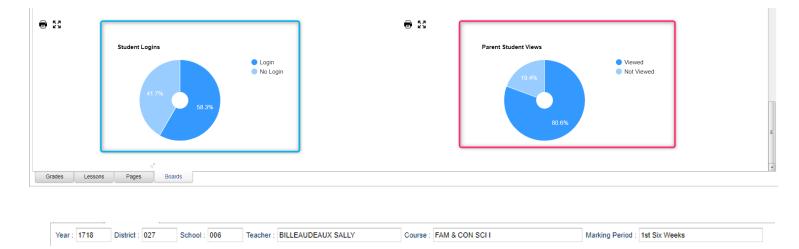

#### Top

Year - The year the subject is being taught.

**District** - Default value is based on your security settings. You will be limited to your district only.

**School** - Default value is based on your security settings. If you are assigned to a school, the school default value will be your school site code. You will not be able to change this value. If you are a supervisor or other district office employee with access to the Student Information System, you will be able to run programs for one school, a small group of schools, or all schools in your district.

**Teacher** - The teacher teaching the course.

**Course** - The course being taught. Select from the drop down.

**Marking Period** - The marking period of the course being taught. Select from the drop down.

Mouse Hover – Hover the mouse over a portion of the graph to reveal numeric details.

#### **Bottom**

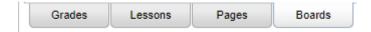

**Grades** - Teachers can create assignments, post assignment grades, print progress reports, and more.

**Lessons** - Teachers can create their lesson plans, submit them to administrators, share them with other teachers, and more.

**Pages** - Teachers can create a personalized web page where they can post events on a calendar, post updates on a message board, and more.

Boards (Current Page) - Teachers can view assignment grades, marking period grades, and Student Progress Center.

## \*\*STUDENT PROGRESS CENTER OVERVIEW

Student Progress Center is the portal where students, parents, and school administration can view student information related to grades, attendance, discipline, calendar, transcripts, and notes communications.

- 1. To get there, go to https://stbernard.edgear.net/progress.
- 2. If a new parent or student, click "Create Register New User".
- 3. If a district administrator or counselor, enter the JCampus login/password.
  - a. Search at the top for desired student.
- 4. If a parent, student shows on the right. Click on the picture to see the details.

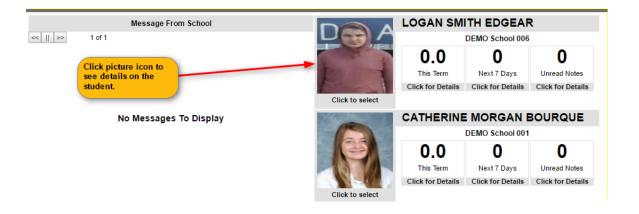

5. Click the menu items to see details on the student.

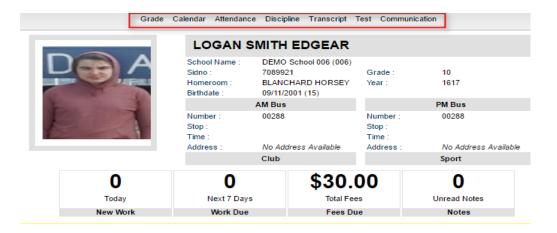

### **MOBILE SOFTWARE FOR SMART DEVICES OVERVIEW**

The Mobile version of the software is designed for smaller displays associated with a smart device.

From here, users can lookup student information, a teacher can post attendance and initiate messages to students.

Go to https://jgrade.jeffersondavis.org/mobile.

Enter YOUR JCampus login/password.

- 1. For School Administrative Staff and/or Teachers, click <u>"Student Lookup"</u> to search for information about a student.
- 2. For Teachers, click <u>"Post Attendance"</u> to post attendance for students via the smart device.
- 3. Click "Initiate Message" to send a text to speech or SMS text to parent/guardians.

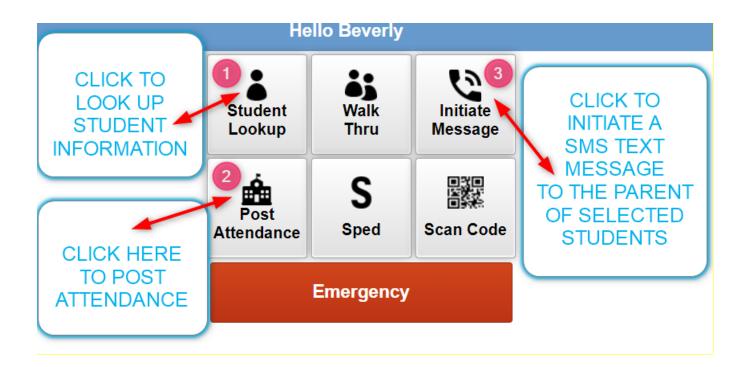

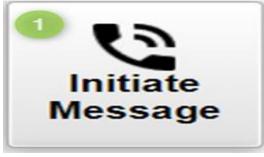

|                                  | <<<br>Menu        | 3                    |
|----------------------------------|-------------------|----------------------|
| 6.7                              | < Back            |                      |
| Initiate                         | SIDNO             | Name                 |
| Message                          | 0297447           | BABIN, DARRYL        |
|                                  | ☑ 0381944         | BAILEY, CATHERINE    |
|                                  | 0345204           | BOUDOIN, TISHA       |
|                                  | ☑ 0312795         | BOURGEOIS, CATHERINE |
|                                  | 0317948           | BRAUD, SHAUNA        |
| Hello Beverly                    | <b>▼</b> 8299895  | CELESTIN, MIKE       |
| Select Group                     | 0311758           | CHERAMIE, CATHERINE  |
| Demo School 029 Grades 6-12      | ☑ 0368127         | CLEMENT, SALLY       |
| ENGLISH IV   Pd: 01              | 0312838           | ENCALADE, RACHAEL    |
| TECH WRITING   Pd: 01            | <b> ✓</b> 0400176 | ESCHETTE, RACHAEL    |
| 029224 12                        | 0312823           | FABRE, JEFF          |
| ENGLISH III   Pd: 02<br>029630   | ▼ 0341494         | FLEMING, REBECCA     |
| ENGLISH III H   Pd: 02           | 0318075           | HARVEY, JASON        |
| 029147                           | 0314547           | HUGHES, RACHAEL      |
| ENGLISH IV   Pd: 02<br>029153    | ☑ 0312845         | LEBLANC, DARRYL      |
| ENGLISH III   Pd: 03             | 0353590           | MARTINEZ, JAY        |
| ENGLISH III H   Pd: 03<br>029367 | 0312786           | PASTRANA, TISHA      |
| SPEECH I   Pd: 04<br>029463      |                   |                      |
| National Honor Society           |                   |                      |
| Baseball                         | 4                 | Next                 |
| Select Individual Students       |                   |                      |
| Send to Multiple Groups          |                   |                      |

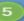

#### **Hello Beverly**

#### Enter SMS Message

800 Char Limit:

Good Afternoon this is Ms. EUGENIE HELMKA, your child's English III Teacher. I am sending you this message to inform you that your child did not complete his or her Assignment and this is affecting his or her grade.

Please help me and remind your child that we both want him or her to be successful but that

Please help me and remind your child that we both want him or her to be successful but that cannot happen if he or she does not complete what is required to be successful!

If you have any specific questions about your child or about a specific assignment please go to the Student Progress Center and once you have logged in, select the Communication Tab and you will find a list of your child's teachers. Click on the "Show Email Tab", select my email and send me an email with your question(s). I will respond with a text message answering your question. your question. Thank you Ms Helmka

Preview

Send